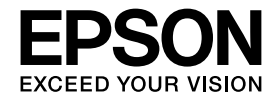

**11**

**21**

**26**

**27**

**29**

**33**

# 操作ガイド

Colorio ■ 本製品の準備 インクジェットプリンター(複合機) **PX-435A** ■ 印刷用紙・メモリーカード・ **PX-405A** 原稿のセット **16** 本製品の使い方全般を説明しています。 ■ コピーモード 本書では PX-435A のイラストや画面を使用して説明 しています。 ■ 写真の印刷モード (メモリーカードから印刷) **23** ■ スキャンモード ■ セットアップモード お手入れ  $\frac{1}{2}$  $\left\| \left| \left| \bullet \bigcirc \atop \bullet \right| \bullet \right| \right\|$ ■ 困ったときは 本書は製品の近くに置いてご活用ください。

# マニュアルの使い方

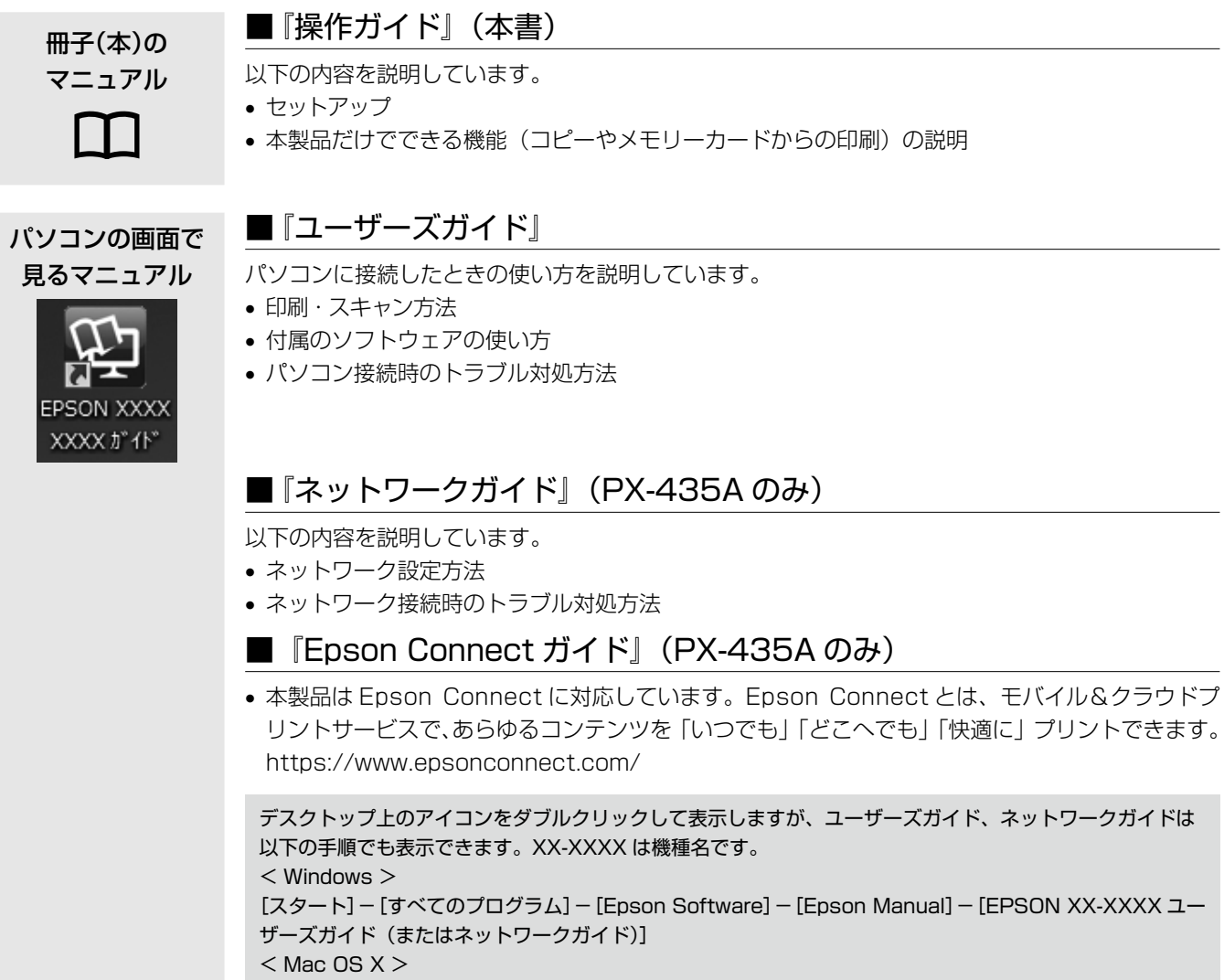

[起動ディスク] - [アプリケーション] - [Epson Software] - [Epson Manual] - [EPSON XX-XXXX ユーザーズガイド(またはネットワークガイド)]

# こんなトラブルが発生したら?

印刷できない・印字がおかしい・用紙が詰まった・スキャンできない・ネットワークの設定ができない ‥など

以下のマニュアルをご覧ください。

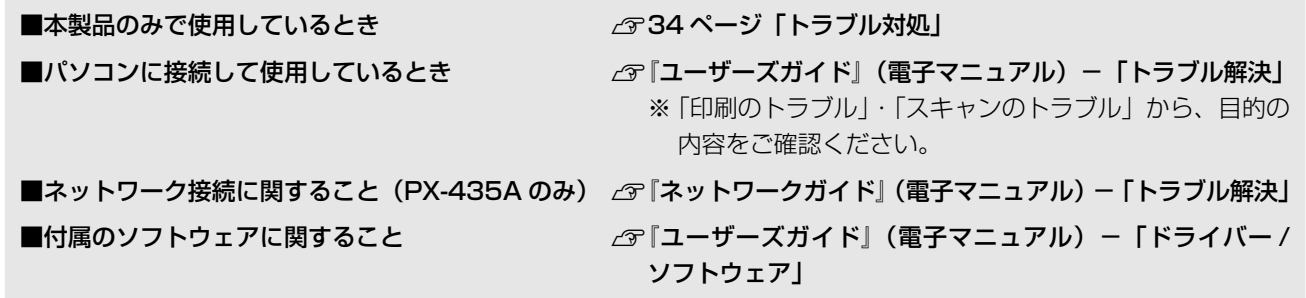

# もくじ

#### はじめにお読みください

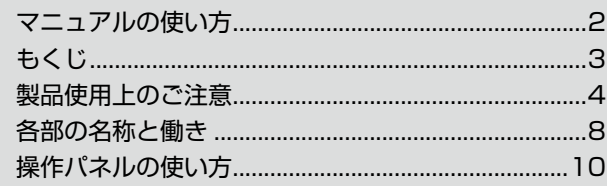

#### 本製品の準備

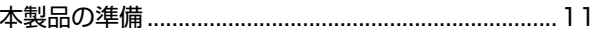

## 印刷用紙・メモリーカード・原稿のセット

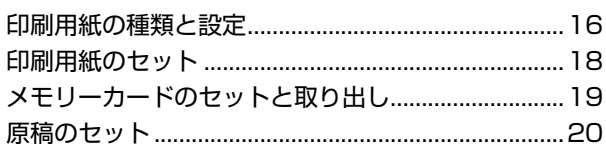

### コピーモード

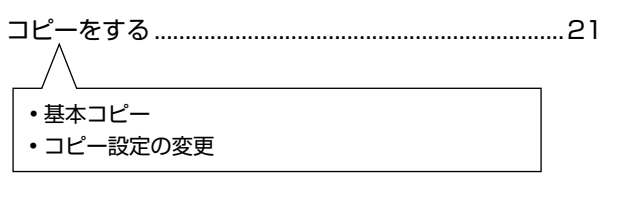

### 写真の印刷モード(メモリーカードから印刷)

写真の印刷 (メモリーカードから印刷).......................23

- 写真を見ながら選んで印刷
- 印刷設定の変更
- DPOF 印刷

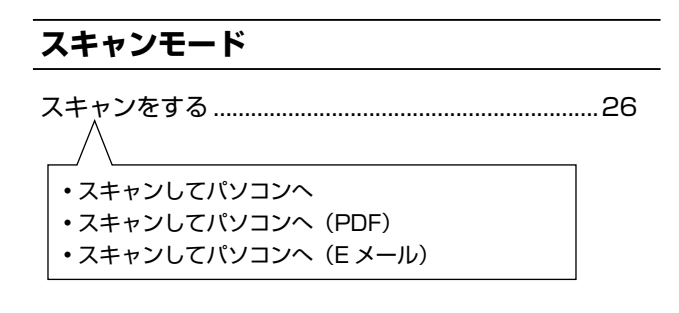

## セットアップモード

### お手入れ

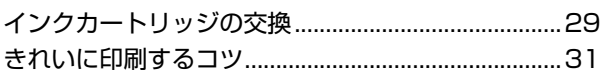

## 困ったときは

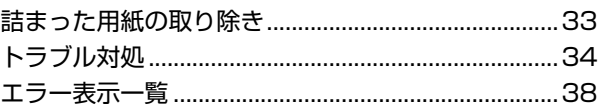

### 付録

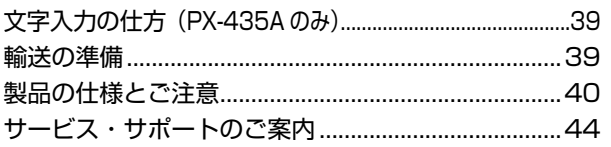

## 操作パネルのメニュー一覧

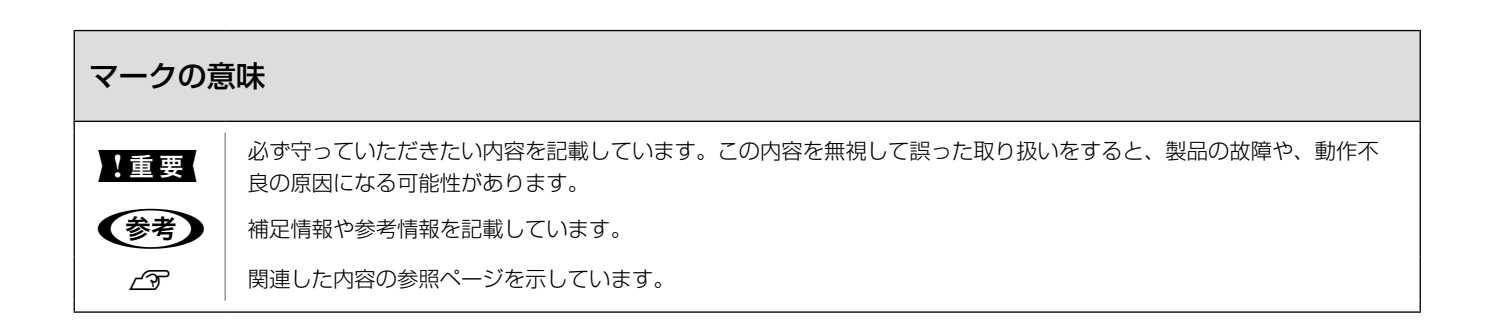

# 製品使用上のご注意

本製品を安全にお使いいただくために、お使いになる前には必ず本製品のマニュアルをお読みください。本製品 のマニュアルの内容に反した取り扱いは故障や事故の原因になります。本製品のマニュアルは、製品の不明点を いつでも解決できるように手元に置いてお使いください。

# 記号の意味

本製品のマニュアルでは、お客様や他の人々への危害や財 産への損害を未然に防止するために、危険を伴う操作やお 取り扱いを次の記号で警告表示しています。内容をご理解 の上で本文をお読みください。

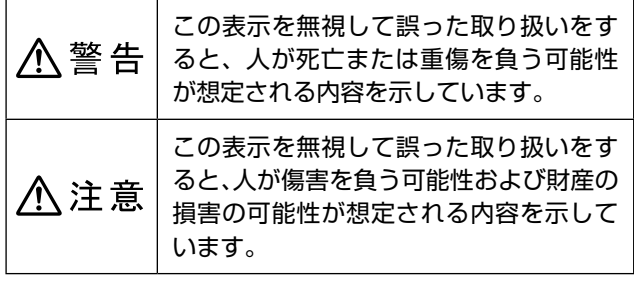

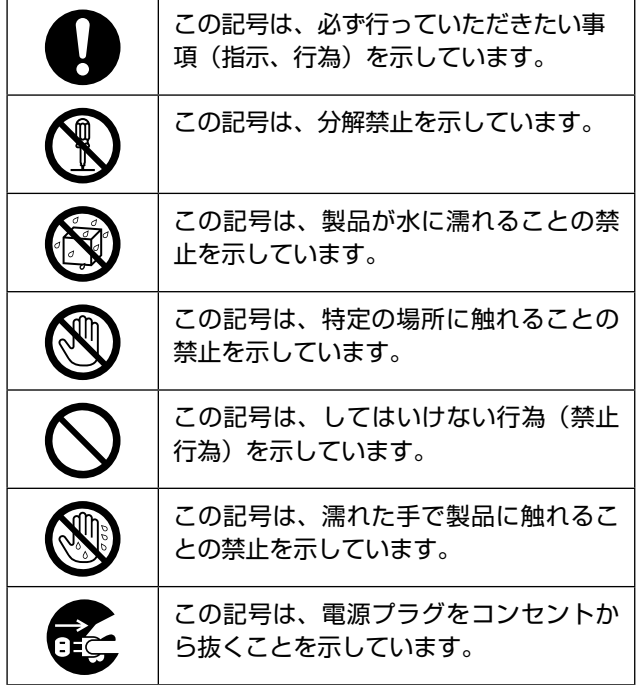

# 設置上のご注意

**本製品を布などで覆ったり、風通しの悪い場** 入警告 **所に設置しないでください。内部に熱がこも り、火災になるおそれがあります。 本製品を持ち上げる際は、無理のない姿勢で** 八注意 **作業してください。** 無理な姿勢で持ち上げると、けがをするおそ れがあります。 **本製品を移動する際は、左右の下部を両手で 持ち、水平な状態で移動してください。** 傾けたり立てたりすると、スキャナーユニッ トが開いて、けがをするおそれがあります。 **不安定な場所、他の機器の振動が伝わる場所 に設置・保管しないでください。** 落ちたり倒れたりして、けがをするおそれが あります。 **油煙やホコリの多い場所、水に濡れやすいな ど湿気の多い場所に置かないでください。** 感電・火災のおそれがあります。

## 静電気

静電気の発生しやすい場所でお使いになるときは、静電気 防止マットなどを使用して、静電気の発生を防いでくださ い。

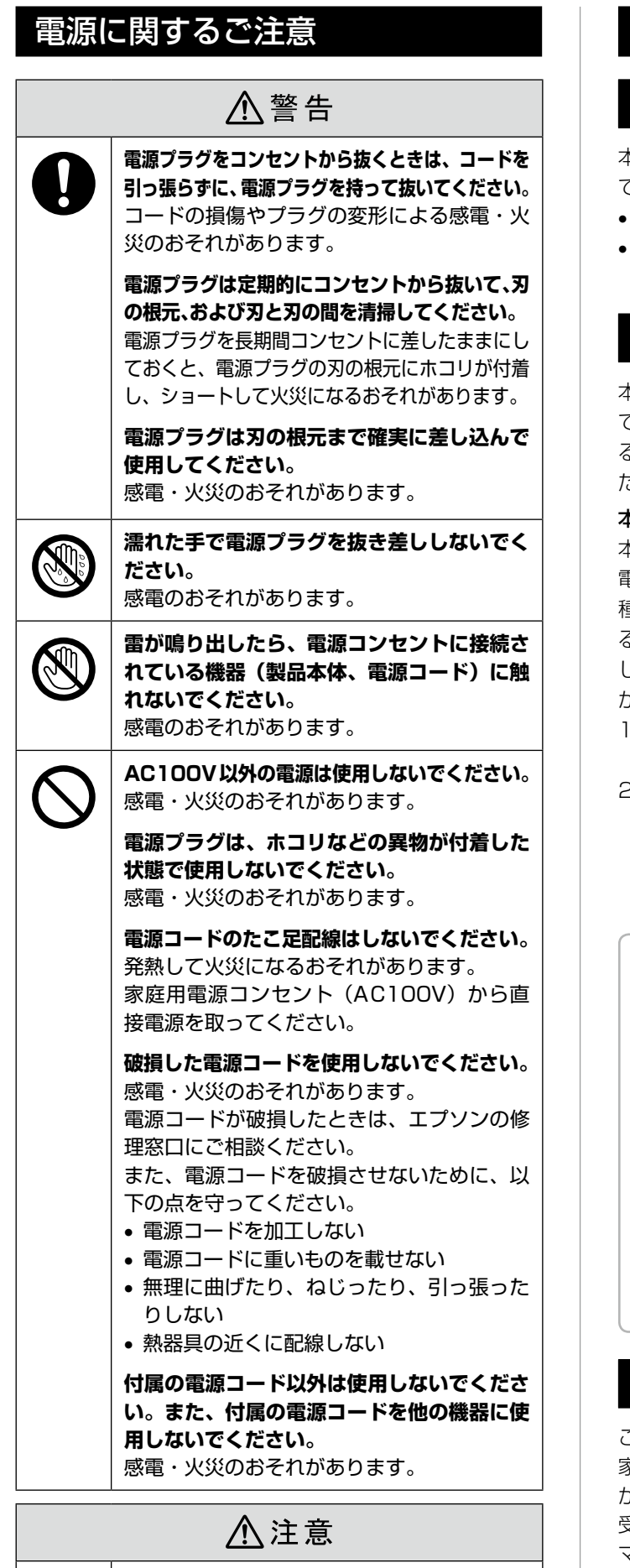

**長期間ご使用にならないときは、安全のため**

**電源プラグをコンセントから抜いてくださ**

**い。**

## 電波に関するご注意

### 機器認定(PX-435A のみ)

本製品には電波法に基づく小電力データ通信システムとし て認証を受けている無線設備が内蔵されています。

- 設備名 : WLU6117-D69(RoHS)
- 認証番号: 003WWA110893 003GZA110894

# 周波数(PX-435A のみ)

本製品は、2.4GHz 帯の 2.400GHz から 2.497GHz ま で使用できますが、他の無線機器も同じ周波数を使ってい ることがあります。他の無線機器との電波干渉を防止する ため、下記事項に注意してご使用ください。

#### 本製品の使用上の注意

本製品の使用周波数は、2.4GHz 帯です。この周波数では、 電子レンジなどの産業・科学・医療用機器のほか、他の同 種無線局、工場の製造ラインなどで使用される免許を要す る移動体識別用構内無線局、アマチュア無線局、免許を要 しない特定の小電力無線局(以下、「他の無線局」と略す) が運用されています。

- .本機を使用する前に、近くで「他の無線局」が運用さ れていないことを確認してください。
- 2. 万一、本機と「他の無線局」との間に有害な電波干渉 が発生した場合には、速やかに本機の使用場所を変え るか、使用周波数を変更するかまたは本機の運用を停 止(無線の発射を停止)してください。

(参考)

上記注意事項が記載されているステッカーが同梱され ています。本製品の目立つところに貼り付けてください。

本製品は Wi-Fi Alliance の承認を受けた無線機器です。 他メーカーの Wi-Fi 承認済みの無線機器とも通信が可 能です。Wi-Fi 対応製品の詳細は Wi-Fi Alliance のホー ムページ(http://www.wi-fi.org)をご参照ください。

#### 2.4 DS/OF 4

この無線機器は 2.4GHz 帯を使用します。変調方式 として DS-SS、OFDM 変調方式を採用しており、与 干渉距離は 40m です。 全帯域を使用し周波数変更が可能です。

### 電波障害自主規制

この装置は、クラス B 情報技術装置です。この装置は、 家庭環境で使用することを目的としていますが、この装置 がラジオやテレビジョン受信機に近接して使用されると、 受信障害を引き起こすことがあります。 マニュアルに従って正しい取り扱いをしてください。

5

# 使用上のご注意

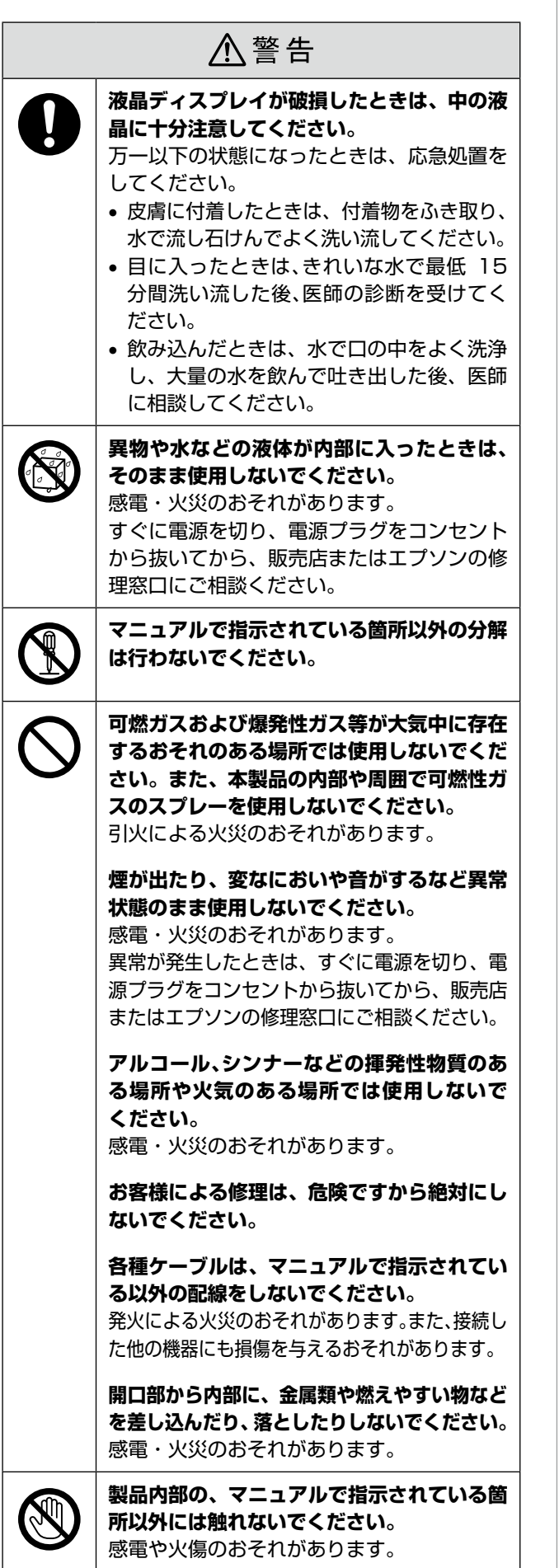

**本製品を移動する際は、電源を切り、電源プ ラグをコンセントから抜き、全ての配線を外 したことを確認してから行ってください。** コードが傷つくなどにより、感電・火災のお それがあります。 **各種ケーブルを取り付ける際は、取り付ける**

八注意

**向きや手順を間違えないでください。** 火災やけがのおそれがあります。 マニュアルの指示に従って、正しく取り付け てください。

**印刷用紙の端を手でこすらないでください。** 用紙の側面は薄く鋭利なため、けがをするお それがあります。

#### **本製品の上に乗ったり、重いものを置かない でください。**

特に、子供のいる家庭ではご注意ください。 倒れたり壊れたりして、けがをするおそれが あります。また、ガラス部分が割れてけがを するおそれがあります。

#### **電源投入時および印刷中は、排紙ローラー部 に指を近付けないでください。**

指が排紙ローラーに巻き込まれ、けがをする おそれがあります。用紙は、完全に排紙され てから手に取ってください。

**本製品を保管・輸送するときは、傾けたり、 立てたり、逆さまにしないでください。** インクが漏れるおそれがあります。

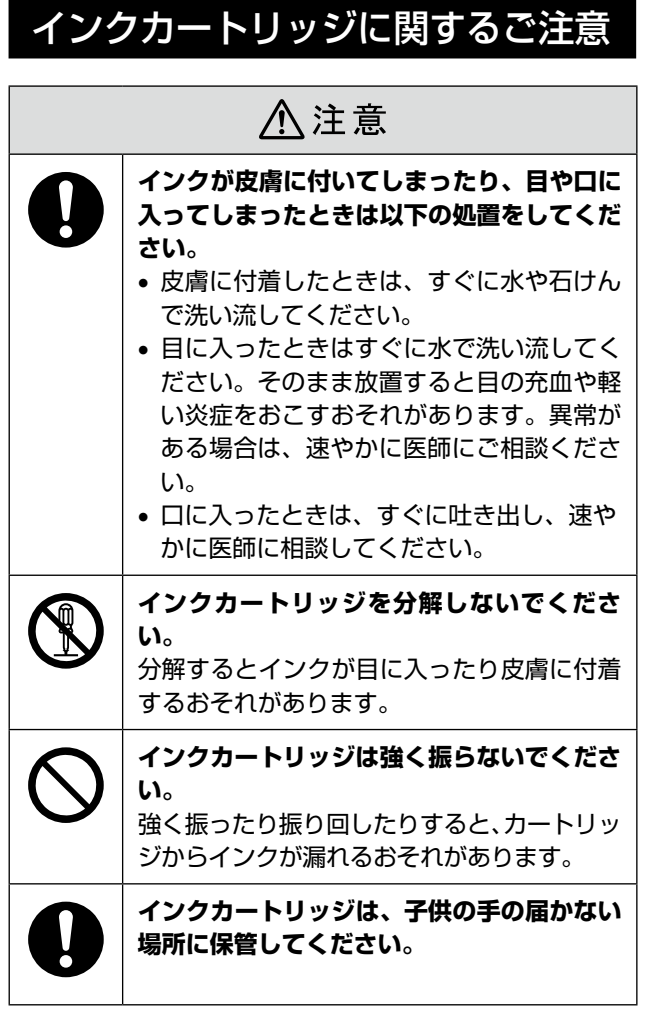

# 取り扱い上のご注意

- インクカートリッジは冷暗所で保管し、個装箱に印刷さ れている期限までに使用することをお勧めします。また、 開封後は 6 ヵ月以内に使い切ってください。
- インクカートリッジの袋は、本体に装着する直前まで開 封しないでください。品質保持のため、真空パックにし ています。
- インクカートリッジを寒い所に長時間保管していたとき は、3 時間以上室温で放置してからお使いください。
- ●黄色いフィルムは必ず剥がしてからセットしてくださ い。剥がさないまま無理にセットすると、正常に印刷で きなくなるおそれがあります。なお、その他のフィルム やラベルは絶対に剥がさないでください。インクが漏れ るおそれがあります。
- インクカートリッジの緑色の基板などには触らないでく ださい。正常に印刷できなくなるおそれがあります。 N12 ページ「インクカートリッジのセット」
- インクカートリッジは、全色セットしてください。全色 セットしないと印刷できません。
- 電源を切った状態でインクカートリッジを交換しないで ください。また、プリントヘッドは絶対に手で動かさな いでください。故障の原因になります。
- インク充填中は電源を切らないでください。充填が不十 分で印刷できなくなるおそれがあります。
- インクカートリッジを取り外した状態で本製品を放置し たり、インクカートリッジ交換中に電源を切ったりしな いでください。プリントヘッド(ノズル)が乾燥して印 刷できなくなるおそれがあります。
- インクカートリッジは IC チップでインク残量などの情 報を管理しているため、使用途中に取り外しても再装着 して使用できます。ただし、インクが残り少なくなった インクカートリッジを取り外すと、再装着しても使用で きないことがあります。また、再装着の際は、プリンター の信頼性を確保するためにインクが消費されることがあ ります。
- • 使用途中に取り外したインクカートリッジは、インク供 給孔部にホコリが付かないように、本製品と同じ環境で、 インク供給孔部を下にするか横にして保管してください。 なお、インク供給孔内には弁があるため、ふたや栓をす る必要はありません。
- 取り外したインクカートリッジはインク供給孔部にイン クが付いていることがありますので、周囲を汚さないよ うにご注意ください。
- 本製品はプリントヘッドの品質を維持するため、インクが 完全になくなる前に動作を停止するように設計されており、 使用済みインクカートリッジ内に多少のインクが残ります。
- • インクカートリッジに再生部品を使用している場合があ りますが、製品の機能および性能には影響ありません。
- インクカートリッジを分解または改造しないでくださ い。正常に印刷できなくなるおそれがあります。

# 使用済みインクカートリッジの処分

以下のいずれかの方法で処分してください。

• 回収 使用済みのインクカートリッジは、資源の有効活用と地 球環境保全のため回収にご協力ください。 N裏表紙「インクカートリッジの回収」

• 廃棄

一般家庭でお使いの場合は、ポリ袋などに入れて、必ず 法令や地域の条例、自治体の指示に従って廃棄してくだ さい。事業所など業務でお使いの場合は、産業廃棄物処 理業者に廃棄物処理を委託するなど、法令に従って廃棄 してください。

# インク消費

- プリントヘッドを良好な状態に保つため、印刷以外にも インクカートリッジ交換時・ヘッドクリーニング時など のメンテナンス動作で全色のインクが消費されます。
- モノクロやグレースケール印刷でも、用紙種類や印刷品 質の設定によっては、カラーインクを使った混色の黒で 印刷します。
- 購入直後のインク初期充填では、プリントヘッドノズル (インクの吐出孔)の先端部分までインクを満たして印刷 できる状態にするため、その分インクを消費します。その ため、初回は 2 回目以降に取り付けるインクカートリッ ジよりも印刷できる枚数が少なくなることがあります。

# 各部の名称と働き

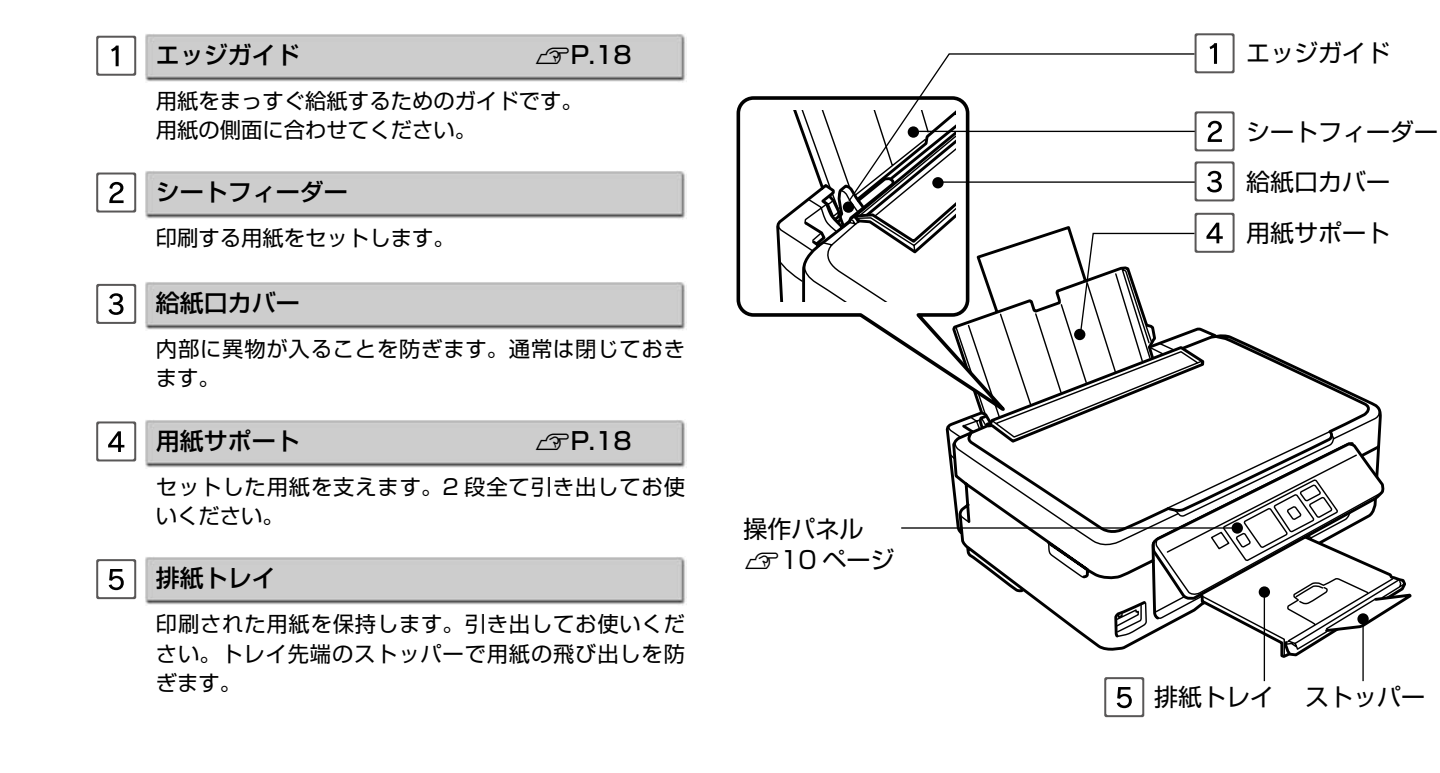

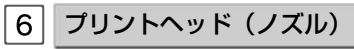

インクを吐出します。

#### メモリーカードスロット  $\vert$  7

メモリーカードをセットします。 N[19 ページ「メモリーカードのセットと取り出し」](#page-18-0)

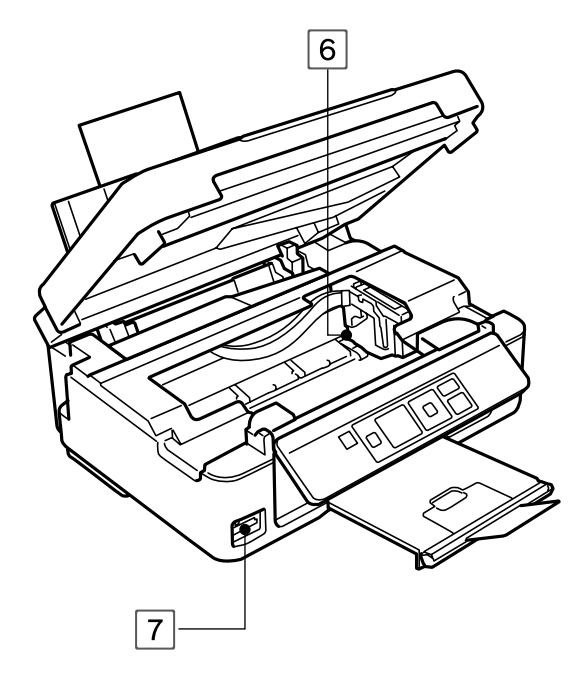

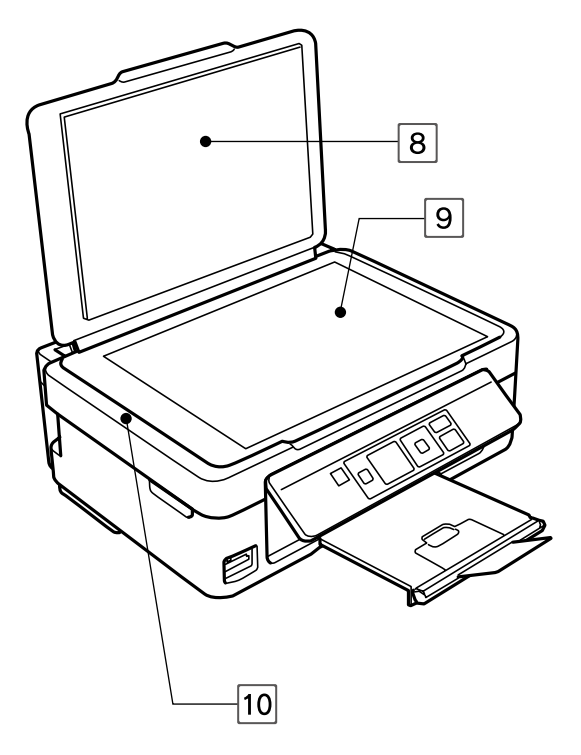

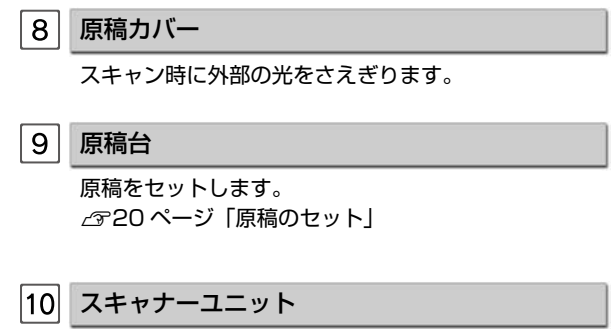

画像をスキャンします。

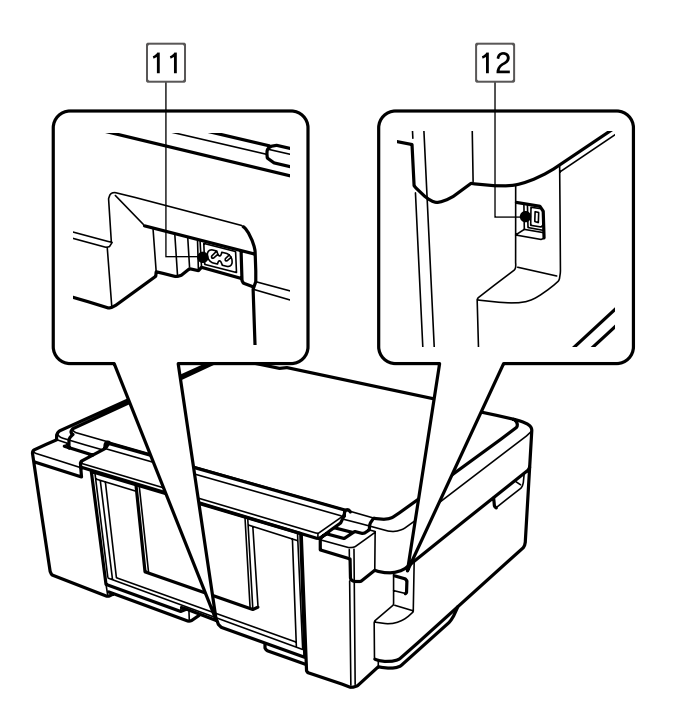

11 電源コネクター

電源コードを接続します。

USB コネクター

USB ケーブルを接続します。

# 操作パネルの使い方

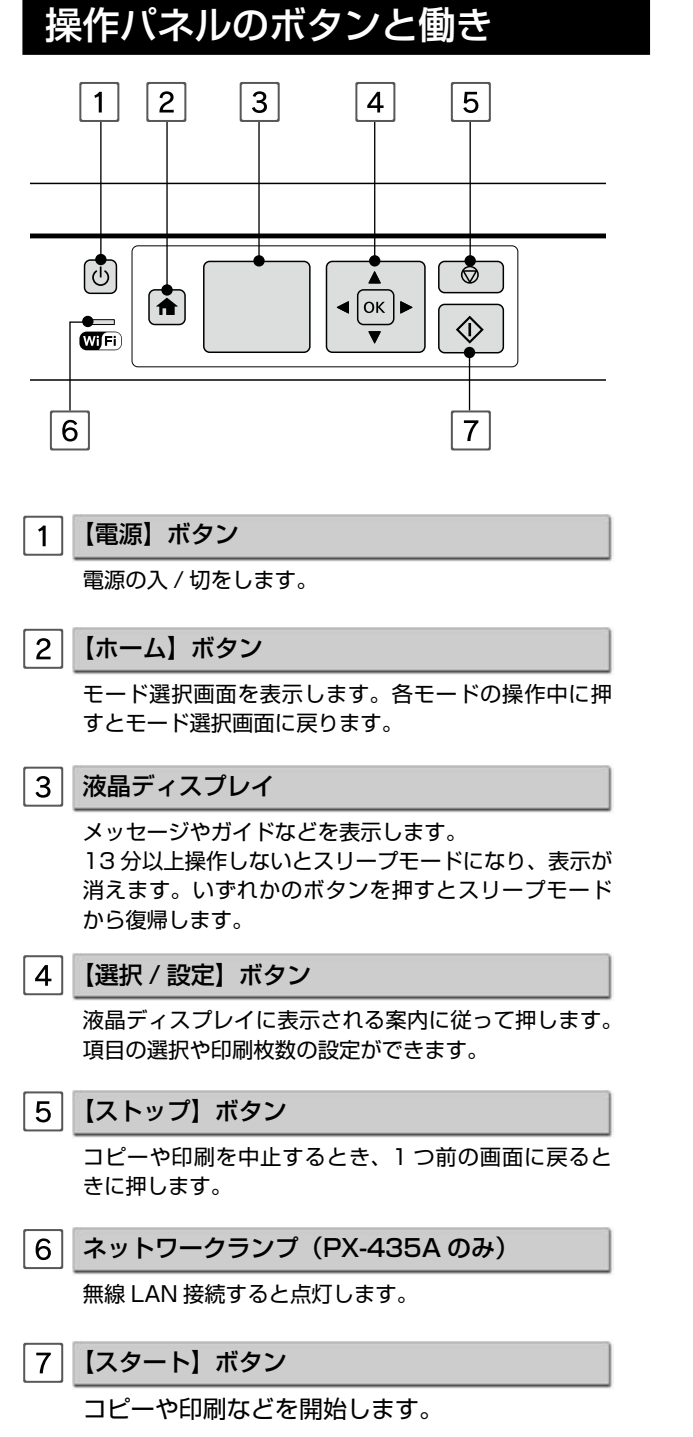

# パネルの角度変更

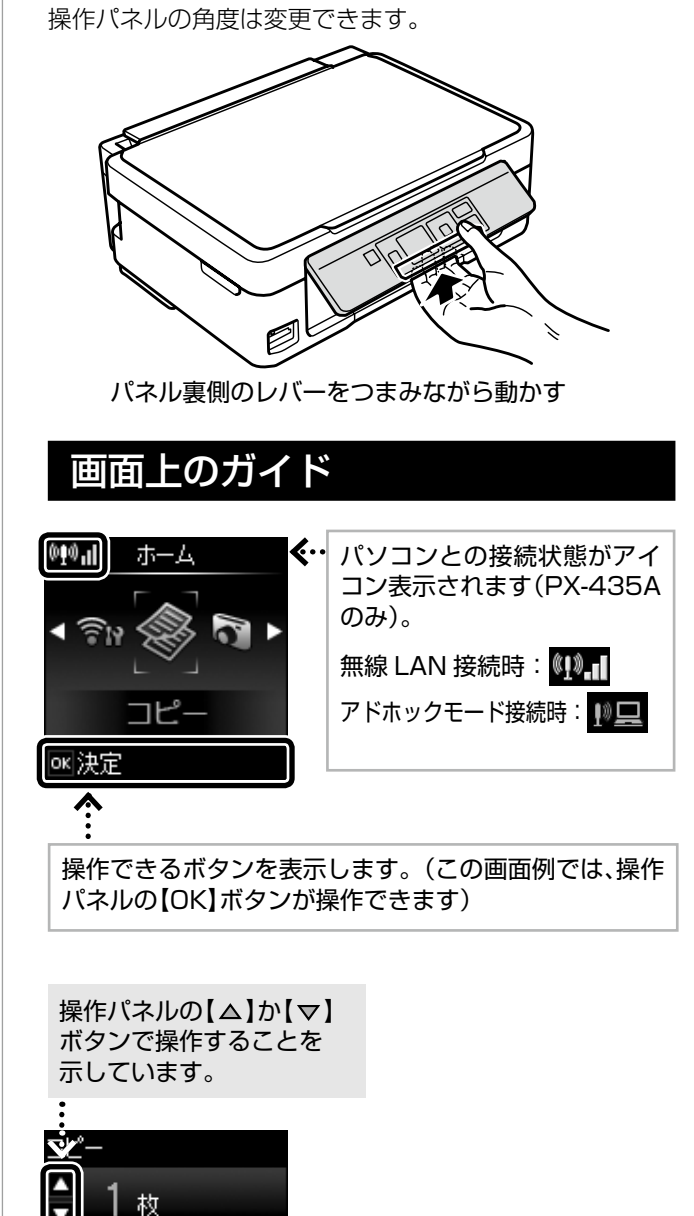

操作パネルの【 4】か【 ▷】 ボタンで操作することを

示しています。

€ Թ

刷設定

# 本製品の準備

本製品を使えるようにするまでの手順を記載してい ます。ご使用の前には4ページ「製品使用上のご注意」 をお読みください。

# 箱の中身を確認

不足や損傷しているものがあるときは、お買い上げの販売 店にご連絡ください。

• 本体

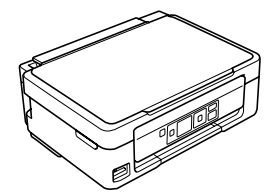

• セットアップ用インクカートリッジ (4色) 真空パックで品質を保持しています。本体に装着 する直前まで開封しないでください。

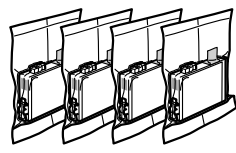

• 電源コード

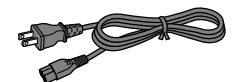

• ソフトウェアディスク ソフトウェアと電子マニュアルが収録されていま す。

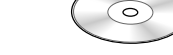

- 操作ガイド(本書)
- 保証書
- 周波数の注意ステッカー(PX-435A のみ) 本製品の目に付く場所にお貼りください。

# 保護テープと保護材の取り外し

本体や排紙トレイに貼られている保護テープや保護材は全 て取り外してください。インクカートリッジセット部(内 部)の保護テープは以下のように取り外してください。

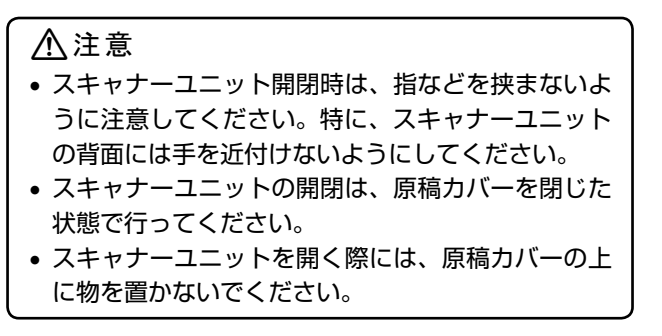

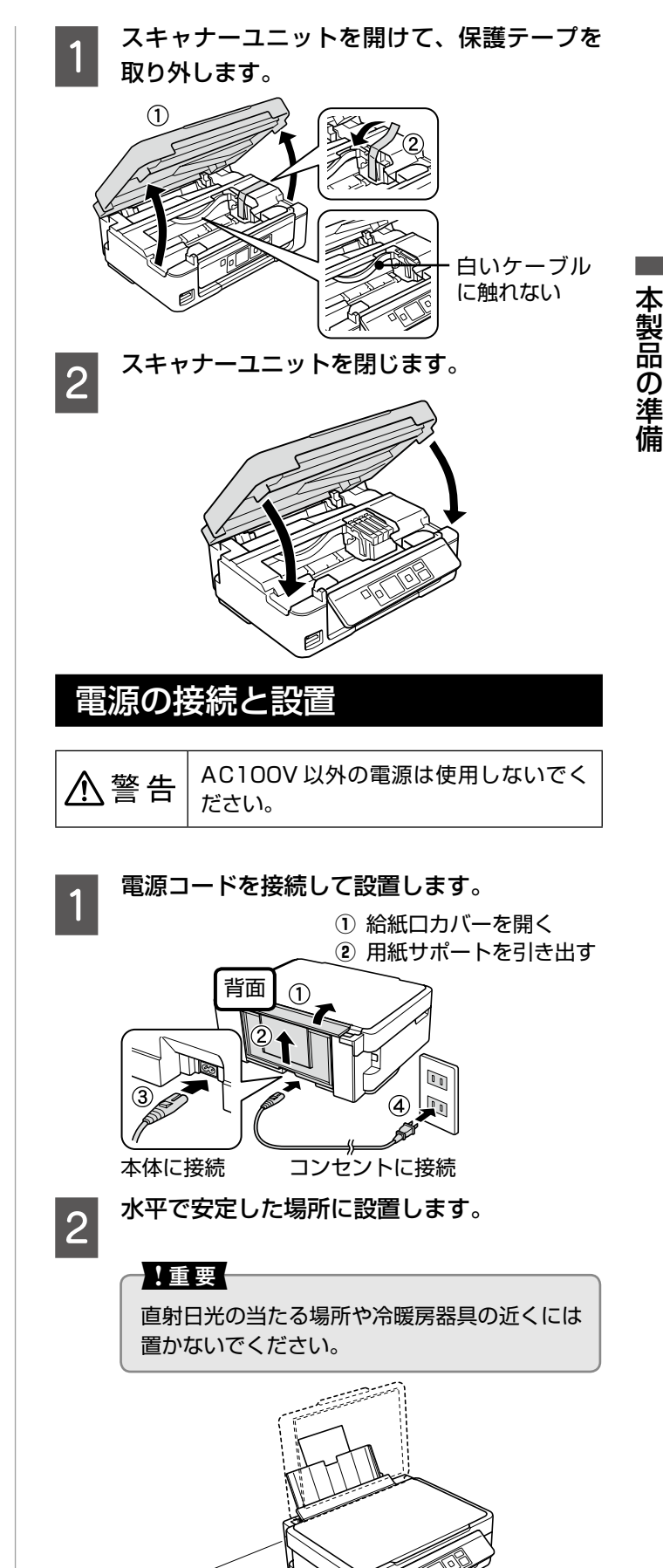

10cm 以上 空ける

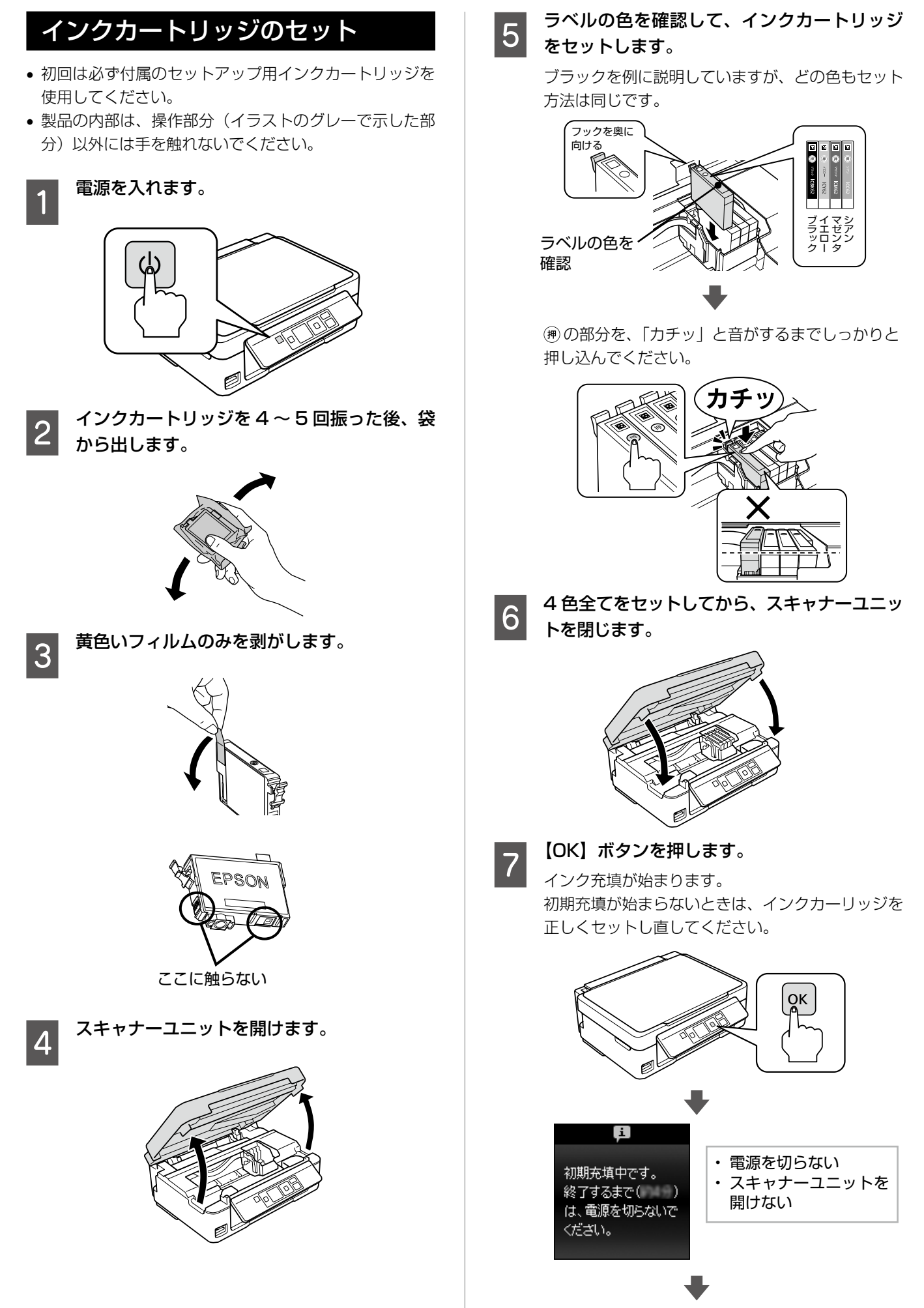

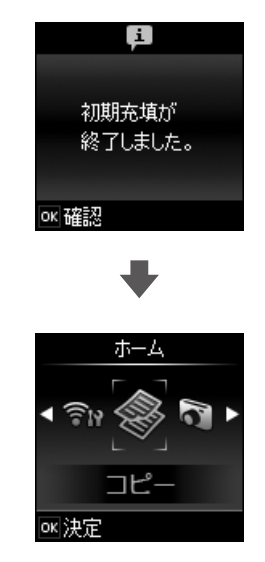

# (参考)

- 購入直後のインク初期充填では、プリント ヘッドノズル (インクの吐出孔)の先端部分 までインクを満たして印刷できる状態にする ため、その分インクを消費します。そのため、 初回は 2 回目以降に取り付けるインクカー トリッジよりも印刷できる枚数が少なくなる ことがあります。
- カタログなどで公表されている印刷コスト は、JEITA(社団法人電子情報技術産業協会) のガイドラインに基づき、2 回目以降のカー トリッジで算出しています。

以上でプリンターの準備は終了です。

# パソコンとの接続方法の選択

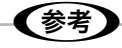

- Windows では、パソコンがインターネット接続さ れているときに、Web から最新のドライバーなど を自動で入手してインストールできます。
- 弊社では、専門スタッフが訪問してパソコンと本製 品の接続を設定する「おうちプリント訪問サービス」 (有償)を提供しています。詳細はエプソンのホー ムページでご確認ください。

< http://www.epson.jp/support/houmon/ >

接続したい方法を選択してください。

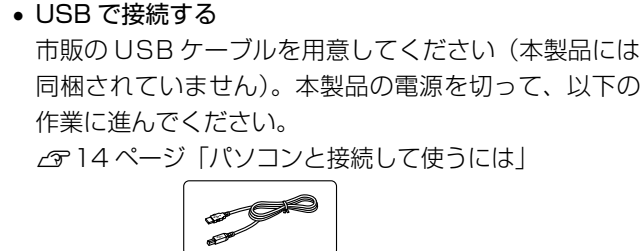

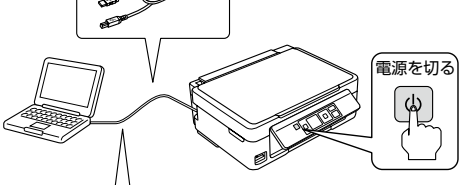

USB ケーブルはパソコン画面の指示に従って 接続します。

• ネットワークで接続する(PX-435A のみ) インフラストラクチャーモード

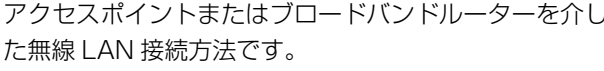

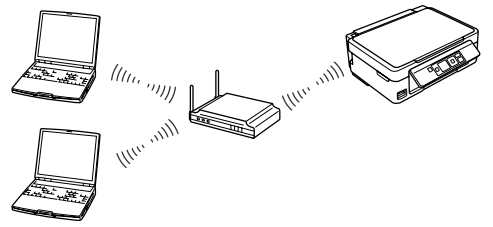

(参考) • ネットワーク接続されたパソコンとアクセスポイ

- ント、またはブロードバンドルーターが必要です。 • Windows XP ではネットワーク設定中に USB ケー
- ブルを接続するように指示されることがあります。 市販の USB ケーブルを用意して接続してください。
- お使いのパソコンで無線 LAN 接続ができるかわ からないときは、以下をご覧ください。 N15ページ「無線LAN接続ができるかわからない」

アドホックモード アクセスポイントを経由せずに、無線で直接通信します。

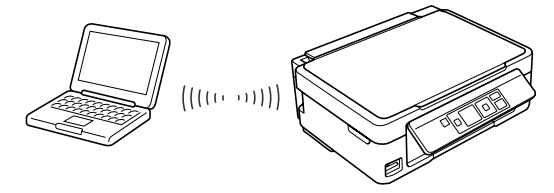

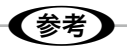

『ネットワークガイド』(電子マニュアル)-「アク セスポイントを経由しない直接接続(アドホック モード)」をご覧いただき、接続設定をしてください。 『ネットワークガイド』(電子マニュアル)は、14 ペー ジ「パソコンと接続して使うには」の途中、デスク トップにアイコンが表示されたらダブルクリックで 開けます。

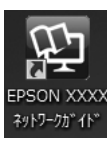

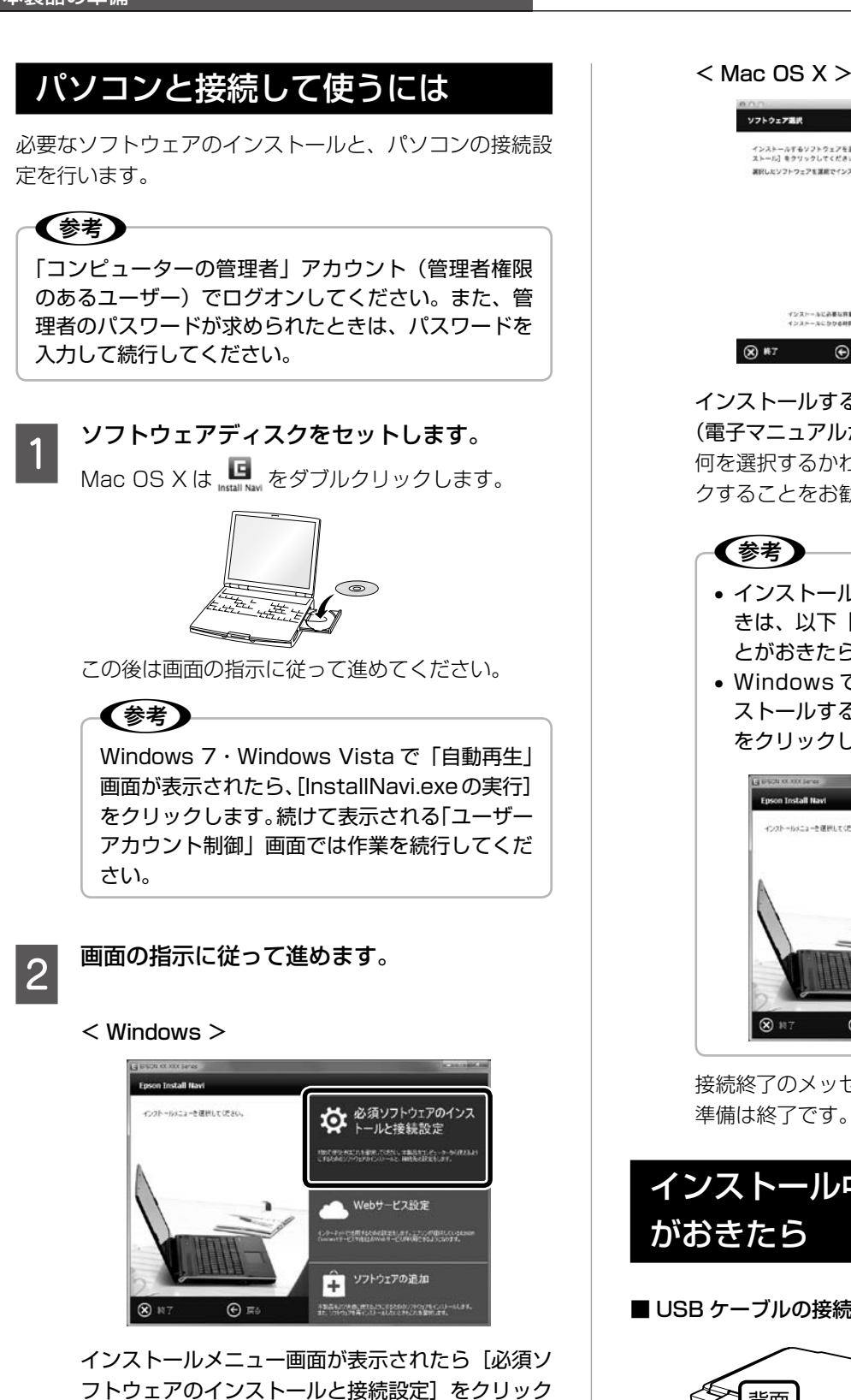

インストールするソフトウェアを選択して、[イン<br>ストール]をクリックしてください。<br>選択したソフトウェアを運用でインストールします。 インク戦車運営ツー  $x = 2x - 12x$ ※ 電子マニュアルのショートカットをデスクトップに作品 写真のあえソフトウェア arl Navigato インストールに必要な容量 201 MW<br>インストールにかかる時間 6  $\bigotimes$  #7  $\bigoplus$  Ro  $422h-h$ 

**シトワークユーティリティ** 

インストールするソフトウェアを選択する (電子マニュアルがチェックされていることを確認) 何を選択するかわからないときは、すべてをチェッ クすることをお勧めします。

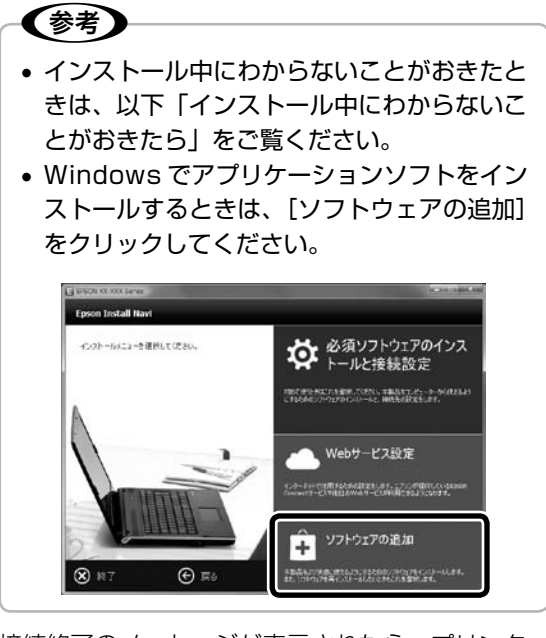

接続終了のメッセージが表示されたら、プリンター 準備は終了です。

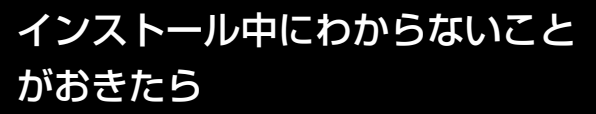

■ USB ケーブルの接続方法がわからない

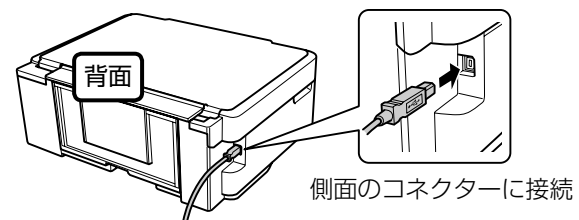

14

する

人 こうしょう しょうしょう しょうしょう しゅうしょう しゅうしゅう しゅうしゅう しゅうしゅう しゅうしゅう しゅうしゅう しゅうしゅう しゅうしゅう しゅうしゅうしょう

本製品の準

#### ■ 画面の説明がわからない

- 以下の内容を確認して、インストールを進めてください。
- Windows で新しいハードウェアを追加するためのウィ ザード画面が表示された

接続方法によって対応が異なります。

#### USB 接続を選択 本製品の電源を切り、[キャンセル]をクリックして画 面を閉じてください。

ネットワーク接続(PX-435A のみ) 何もクリックせずにインストールを続行してください。

• セキュリティーに関する画面が表示された 以下の画面が表示されたら、[ブロックを解除する]を クリックしてください。

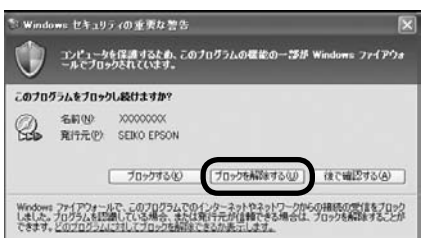

市販のヤキュリティーソフトが表示した画面で「ブロッ クする]や「遮断する」はクリックしないでください。

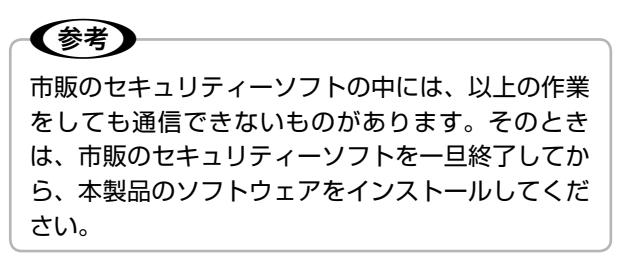

■ Windows でファイアウォール警告画面が表示された [Windows ファイアウォールに登録]チェックボックス を選択して[次へ]をクリックしてください。

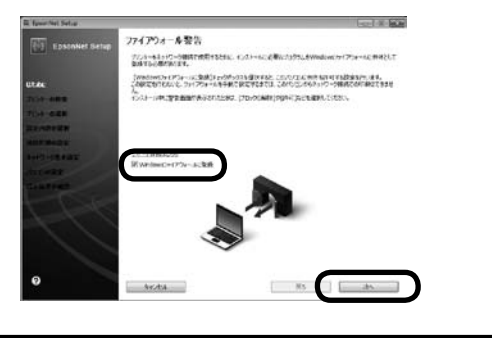

# USB 接続からネットワーク接続へ 変更したいときは(PX-435Aのみ)

14 ページ「パソコンと接続して使うには」をやり直してく ださい。

# 無線 LAN 接続ができるかわからない (PX-435A のみ)

パソコンのネットワーク設定画面で、状態を確認してくだ さい。

# A パソコンでネットワーク設定画面を表示します。

Windows 7: [スタート]-[コントロールパネル]-[ネットワー クの状態とタスクの表示] - 「アダプターの設定の 変更] の順にクリック Windows Vista: [スタート]-[コントロールパネル]-[ネットワー クの状態とタスクの表示] - [ネットワーク接続の 管理]の順にクリック Windows **XP**: [スタート]-[コントロールパネル]-[ネット ワークとインターネット接続] - [ネットワーク接 続] の順にクリック Mac OS X: [アップル] - [システム環境設定] - [ネットワー

# ク] の順にクリック

B パソコンの状態を確認します。 無線 LAN 接続するための機器がパソコンに搭載さ れているときは、以下のように表示されます(アイ コンは OS のバージョンによって異なります)。

#### < Windows >

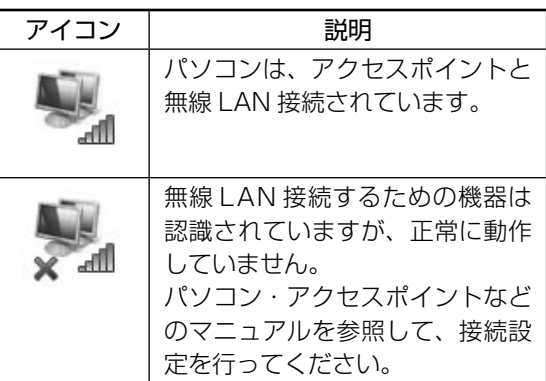

#### $<$  Mac OS  $X$   $>$

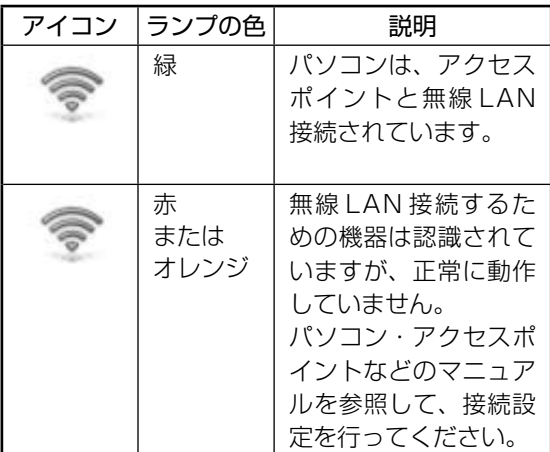

# 印刷用紙の種類と設定

# 使用できる用紙

よりきれいに印刷するためにエプソン製専用紙のご使用をお勧めします。

# エプソン製専用紙(純正品)

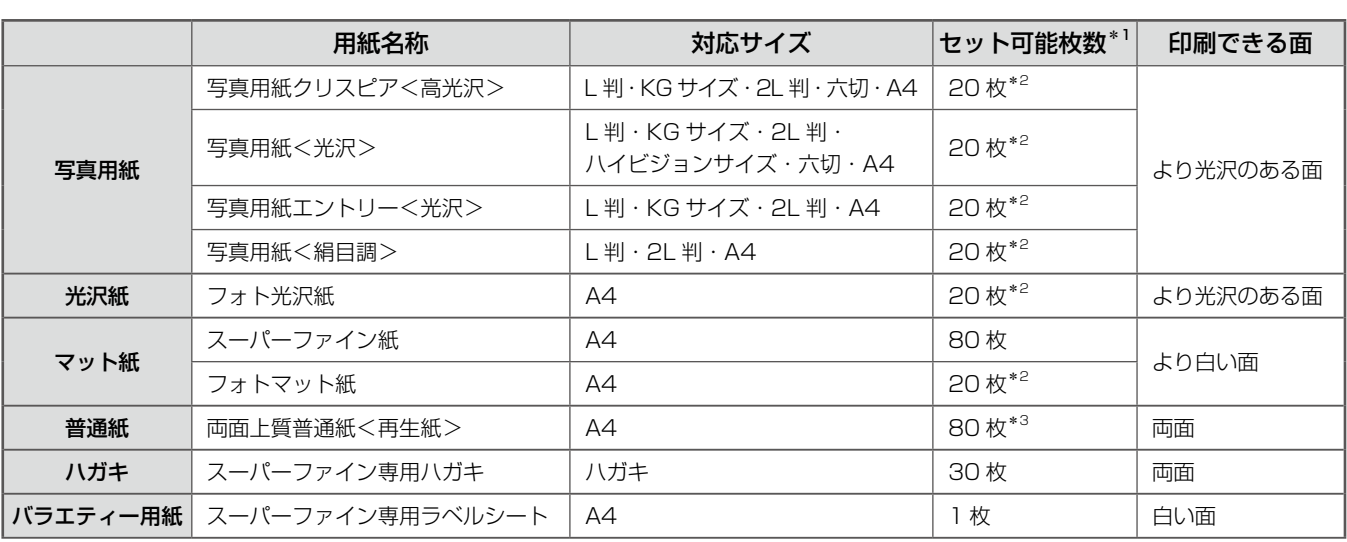

\* 1: セット枚数を超えてセットしないでください。

(2012 年 5 月現在の情報です)

\* 2: うまく給紙できないときや、印刷結果がこすれたりムラになったりするときは、1 枚ずつセットしてください。

\* 3: 片面に印刷済みの用紙は 30 枚までです。

# 市販の用紙

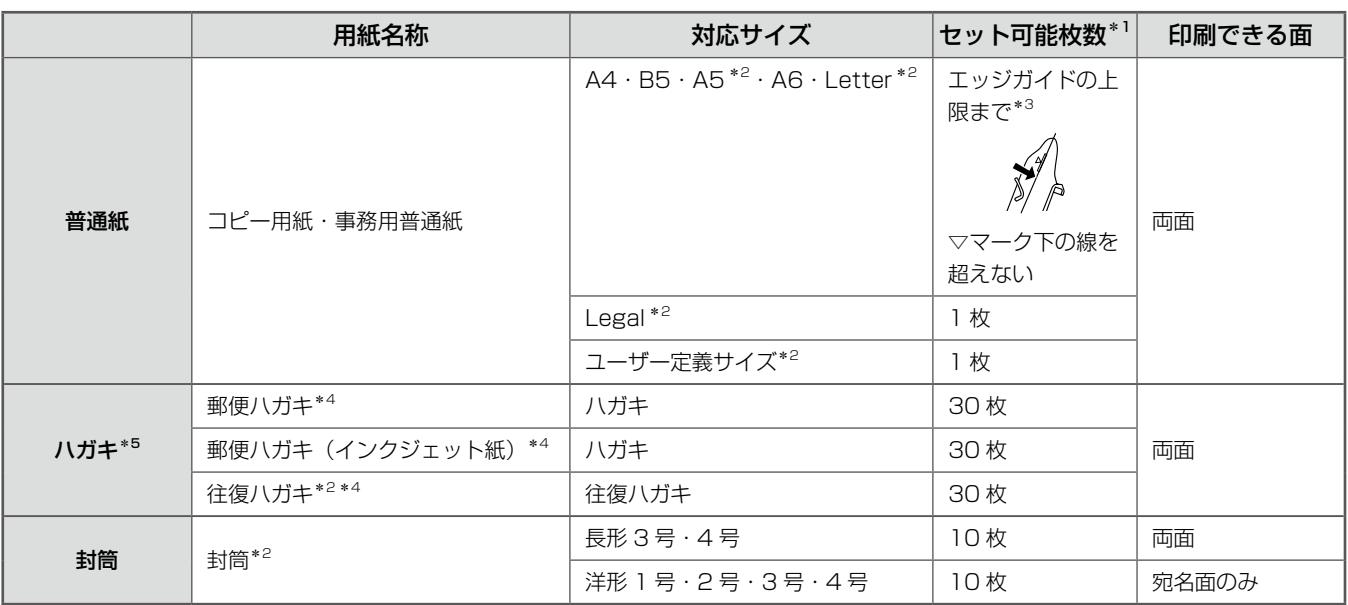

\* 1: セット枚数を超えてセットしないでください。

\* 2: パソコンからの印刷時のみ対応です。

\* 3: 片面に印刷済みの用紙は 30 枚までです。

(2012 年 5 月現在の情報です)

\* 5: 郵便ハガキ<写真用>は対応していません。

\* 4: 郵便事業株式会社製。

# 使用できない用紙

次のような用紙は使用しないでください。紙詰まりや印刷汚れの原因になります。

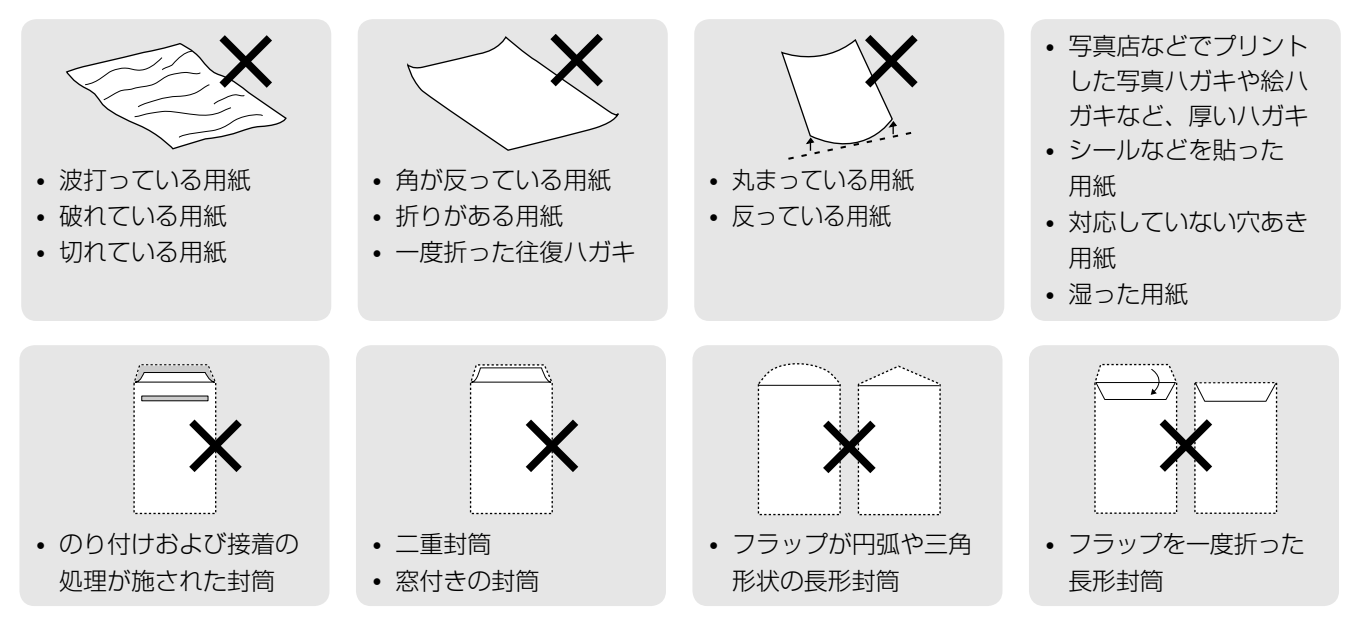

# <span id="page-16-0"></span>[用紙種類] の設定

最適な印刷結果を得るためには、印刷用紙に適した[用紙種類]を設定してください。

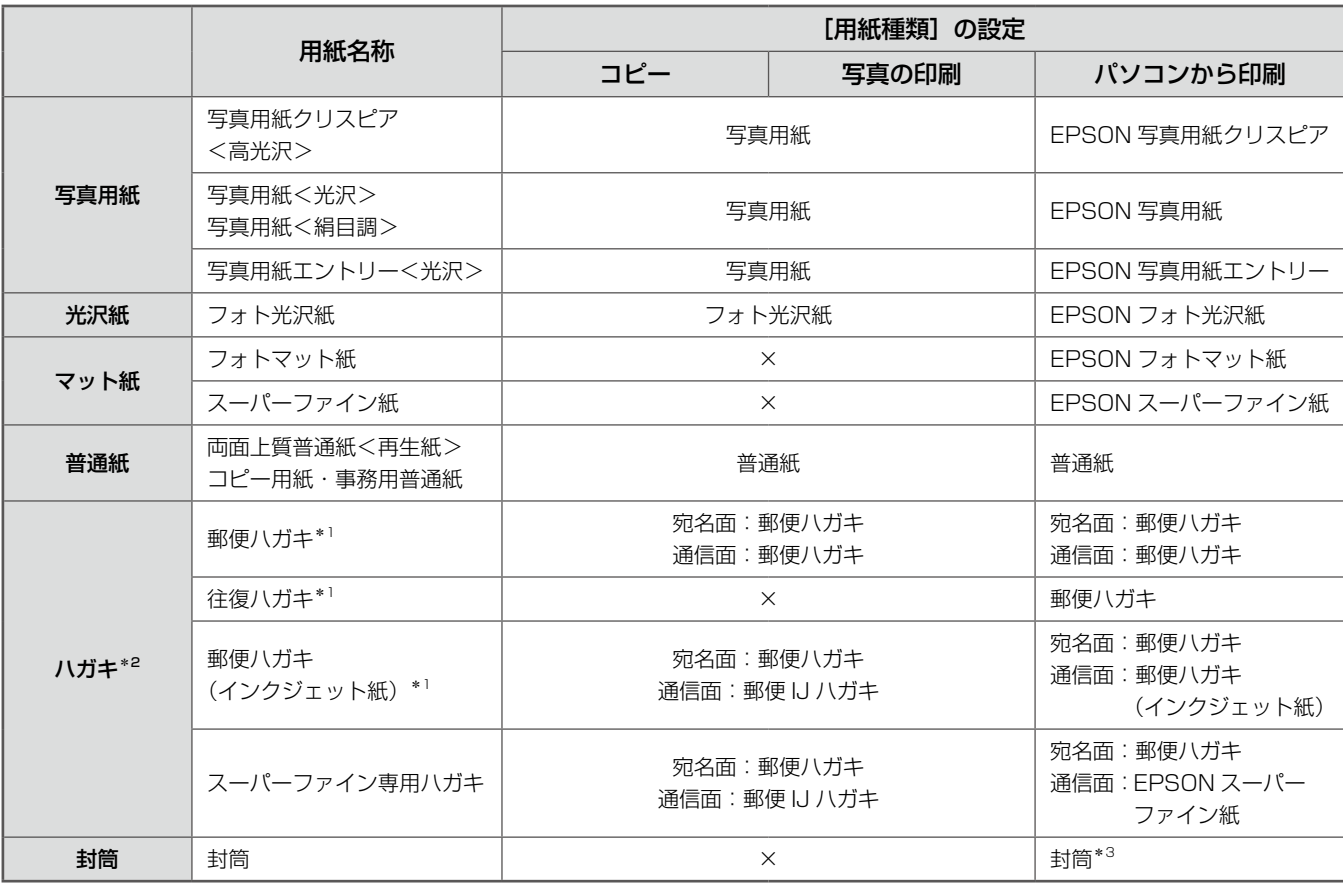

×:非対応です。

\* 1: 郵便事業株式会社製。

\* 2: 郵便ハガキ<写真用>は対応していません。

\* 3: 長形 3 号・4 号封筒は、Windows パソコンからの印刷のみに対応しています (Mac OS X は非対応)。

# <span id="page-17-2"></span>印刷用紙のセット

<span id="page-17-1"></span><span id="page-17-0"></span>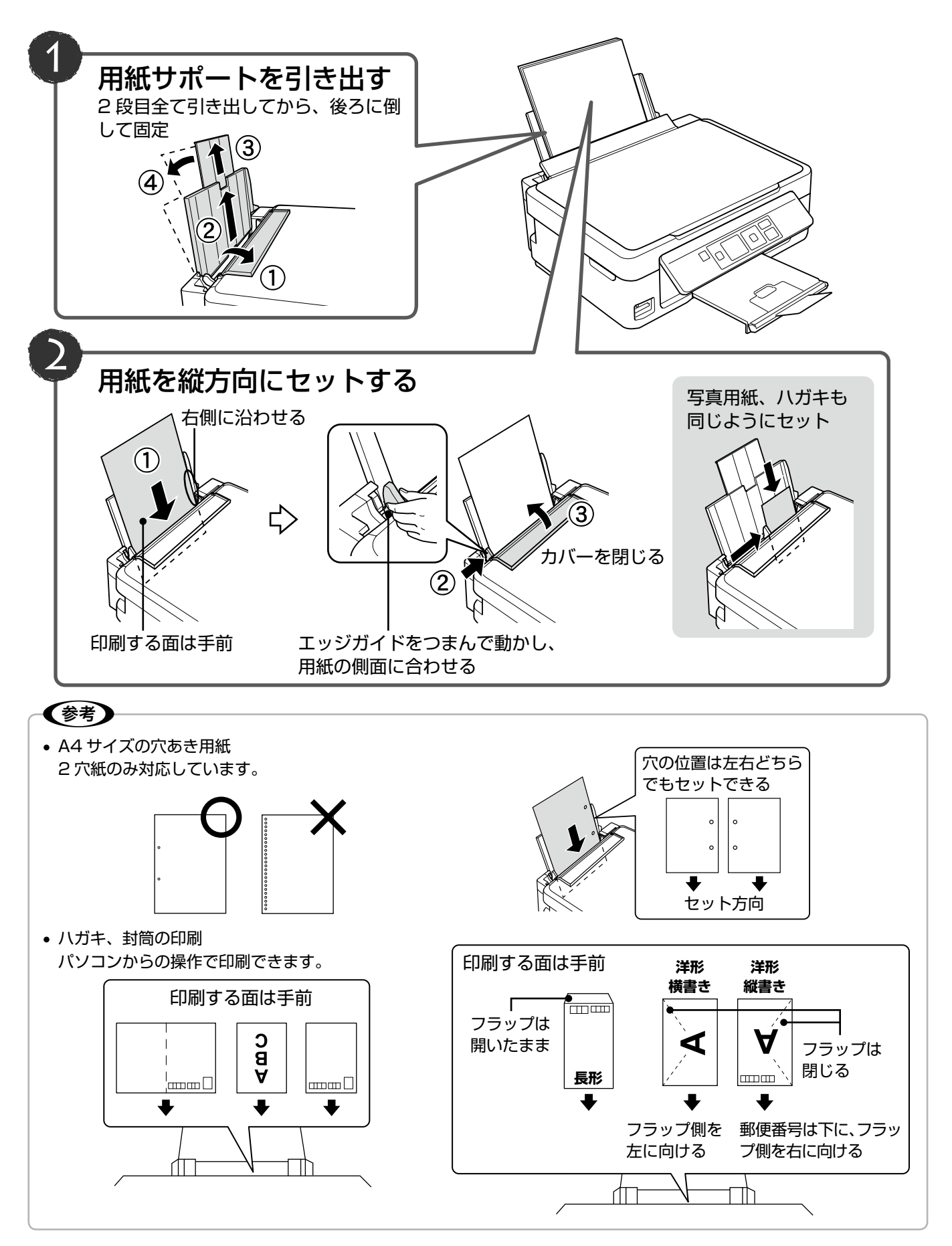

# <span id="page-18-0"></span>メモリーカードのセットと取り出し

# メモリーカードのセット

# (参考)

対応しているメモリーカードは 2012 年 5 月現在の情報です。最新情報はエプソンのホームページ「よくあるご質問 (FAQ)」でご確認ください。< http://www.epson.jp/faq/ >

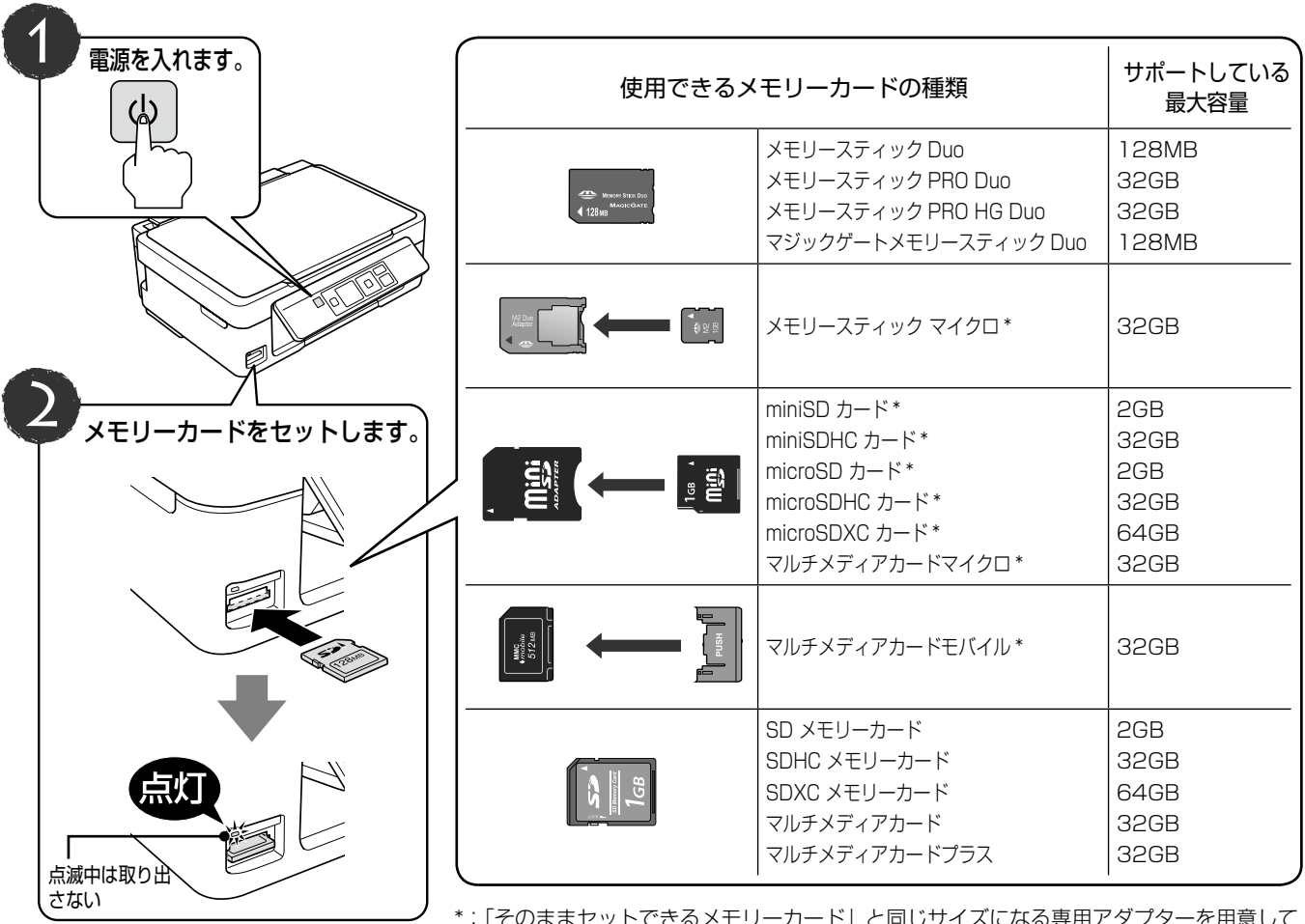

\*:「そのままセットできるメモリーカード」と同じサイズになる専用アダプターを用意して ください。

装着せずにセットすると、カードが取り出せなくなるおそれがあります。

\*写真の印刷をするときは[23ページ「写真の印刷\(メモリーカードから印刷\)」を](#page-22-0)ご覧ください。

# メモリーカードの取り出し

下図のように取り出します。

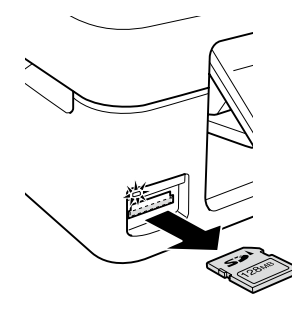

ランプの点灯(点滅していないこと) を確認して引き抜く

## 上重要

- ランプが点滅中(通信中)は、メモリーカードを取 り出さないでください。保存されているデータが壊 れるおそれがあります。
- パソコンで共有ドライブとして使用しているとき は、以下を参照して取り出してください。 N『ユーザーズガイド』(電子マニュアル)-「そ の他の機能」-「共有ドライブとしての使い方」

# <span id="page-19-0"></span>原稿のセット

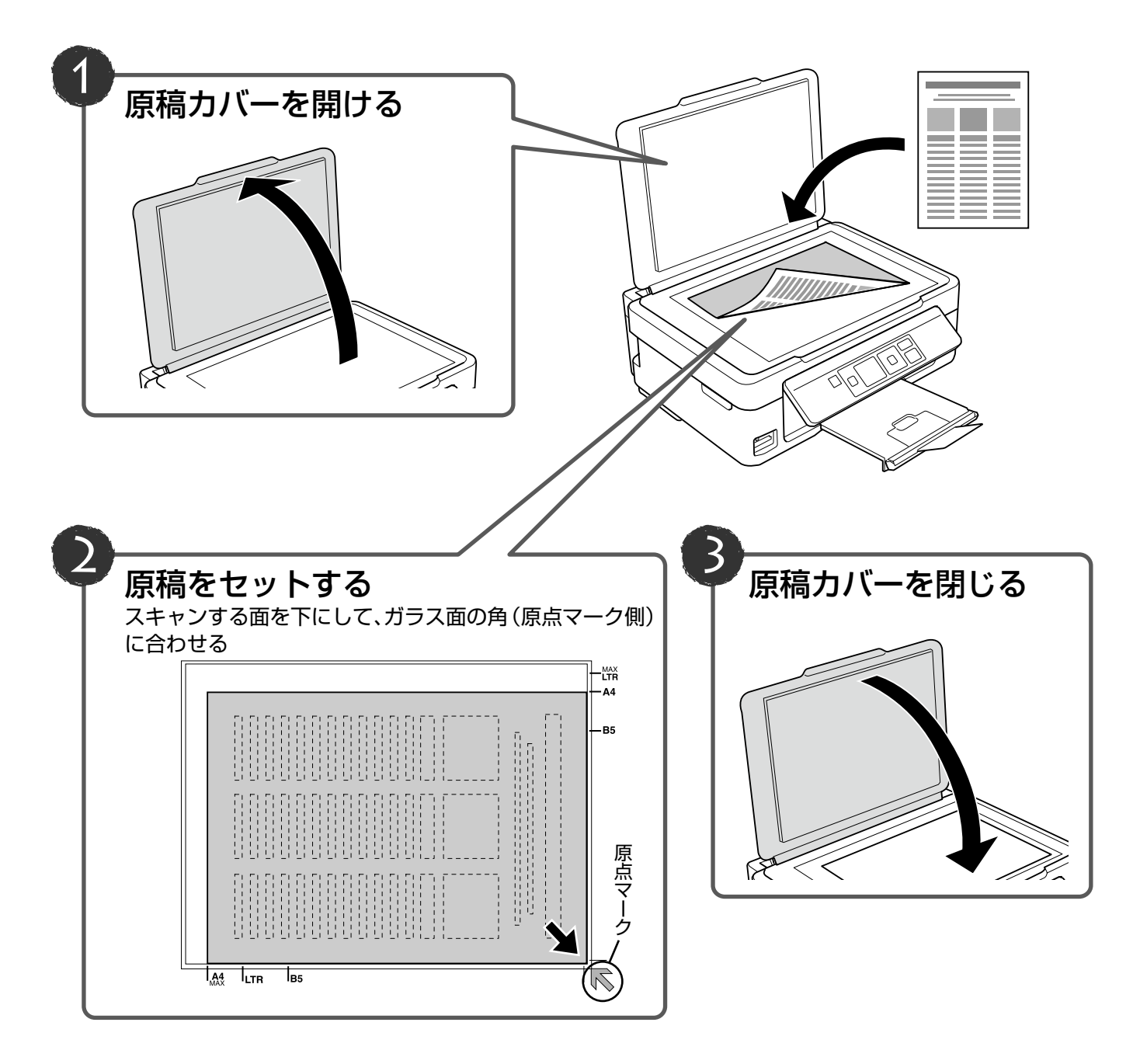

#### 人重要

- 原稿をセットする前に、原稿台や原稿カバーのゴミや汚れを取り除いてください。
- コピーが終了したら、原稿を取り出してください。原稿を長時間セットしたままにすると原稿台に貼り付くおそれ があります。
- 原稿台の下端から 1.5mm、右端から 1.5mm の範囲はスキャンできません。

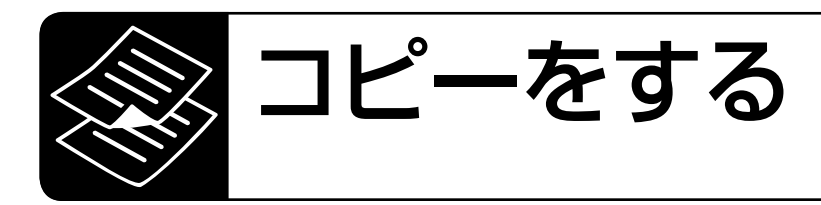

コピーをする前に、以下の作業が終了していること を確認してください。

- 操作パネルの角度変更 N 10 ページ
- 排紙トレイの引き出し N 8 ページ
- 印刷用紙のセット N [18 ページ](#page-17-2)
- 原稿のセット N [20 ページ](#page-19-0)

# <span id="page-20-0"></span>基本コピー

 $\overline{2}$ 

コピー濃度・用紙サイズ・用紙種類・印刷品質・倍率など のコピー設定を確認・変更してコピーします。

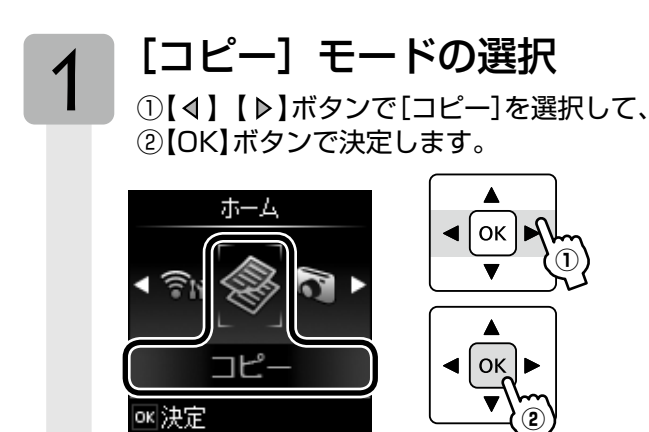

 コピーの枚数と色の設定 ①【△】か【マ】ボタンで枚数を設定し、 2【4】か【 ▶】ボタンで色を選択して、 ③【OK】ボタンを押します。

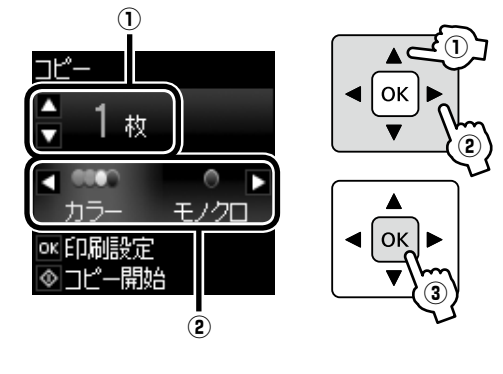

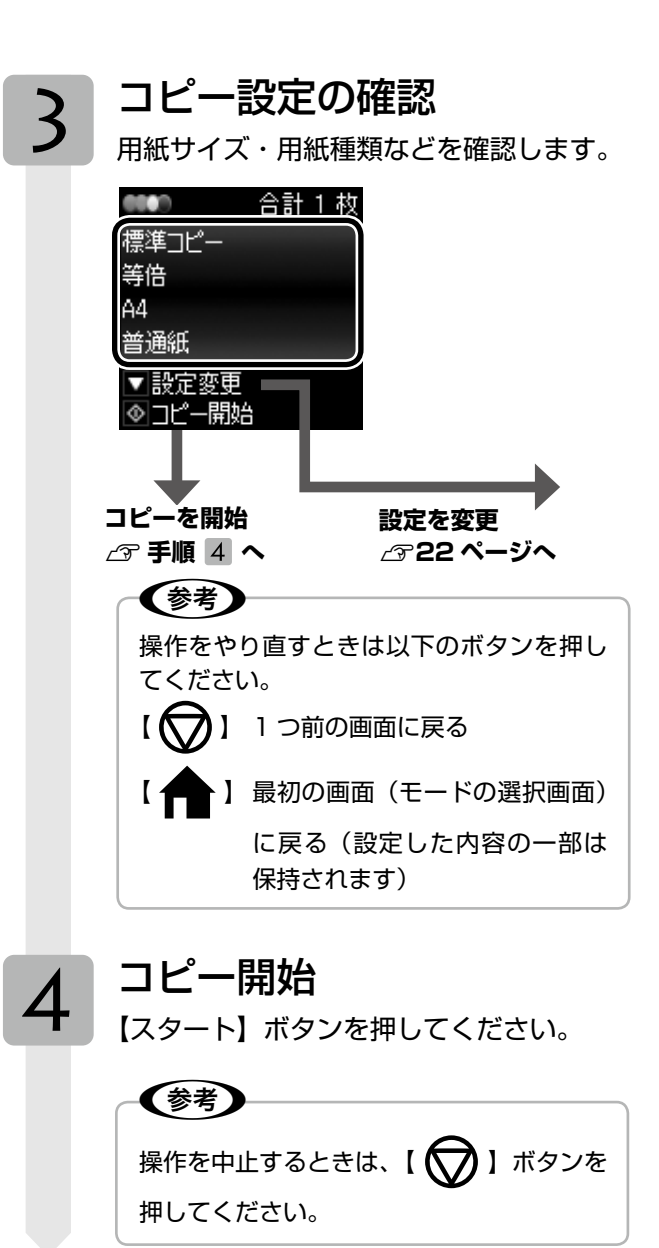

以上で、操作は終了です。

# <span id="page-21-0"></span>コピー設定の変更

[21 ページ「基本コピー」の](#page-20-0)手順 8 では、右記の設定が変更 できます。なお、組み合わせによっては表示されない項目 があります。

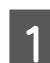

#### 【▽】ボタンで設定画面を表示します。

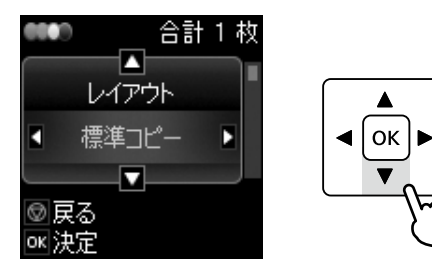

B 【 】か【 】ボタンで項目(右記)を選択 します。

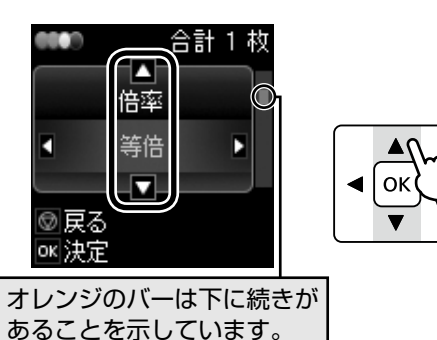

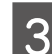

# C 【 】か【 】ボタンで設定値を選択します。

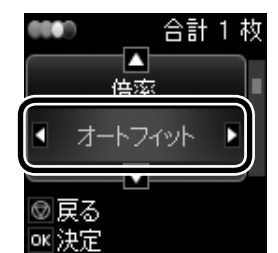

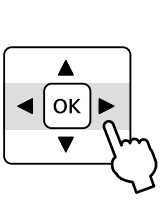

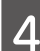

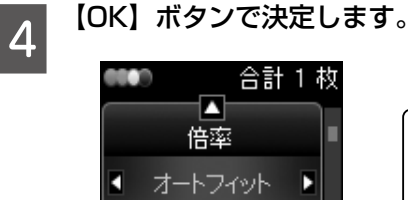

Ω.

◎戻る ox法定

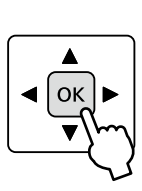

#### 用紙とコピーの設定

#### <span id="page-21-1"></span>レイアウト

コピーのレイアウトを選択します。

[標準コピー]

周囲に 3mm の余白あり(フチあり)でコピーし ます。

[フチなしコピー]

余白なし(フチなし)でコピーします。

#### 倍率

コピー倍率を選択します。

#### 【等倍】

100% の倍率でコピーします。

#### [オートフィット]

原点からの余白を含めて原稿の文字や画像のある 部分をスキャンし、そのデータを用紙サイズに合わ せて拡大 / 縮小してコピーします。

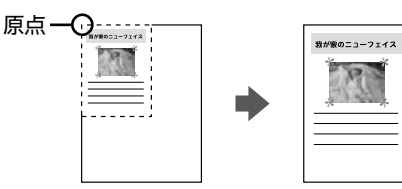

#### [任意倍率 100%]

[任意倍率] の設定値が表示されます。

#### 任意倍率

【4】か【▶】ボタンで、任意の倍率に変更します。 【 4】 か【 ▶】ボタンを長めに押すと、10% 刻み で設定できます。

#### 用紙サイズ

使用する印刷用紙のサイズを選択します。

【A4】【B5】【L 判】【2L 判】【ハガキ】【KG サイズ】

#### 用紙種類

使用する印刷用紙の種類を選択します。 **2** 17 ページ「[用紙種類]の設定|

#### 印刷品質

コピーの印刷品質を選択します。

[標準品質]・[エコノミー] [エコノミー]では、速度優先でコピーするため、 薄く印刷されます。

#### コピー濃度

コピーの濃度を設定します。

原稿の画質が薄いときは【 ▶】ボタンで濃度を上げ てください。また、こすれが発生するときは【4】 ボタンで濃度を下げてください。

<span id="page-22-0"></span>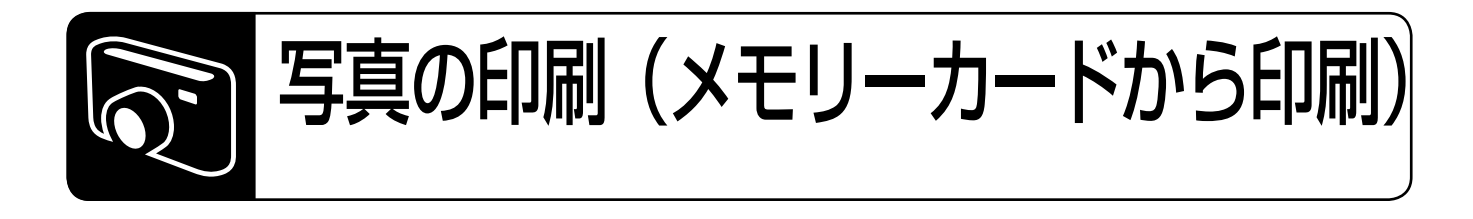

写真の印刷をする前に、以下の作業が終了している ことを確認してください。

- 操作パネルの角度変更 N 10 ページ
- 排紙トレイの引き出し N 8 ページ
- 印刷用紙のセット N [18 ページ](#page-17-2)

# <span id="page-22-1"></span>写真を見ながら選んで印刷

メモリーカード内の写真を選んで印刷します。

# メモリーカードのセット

- N[19ページ「メモリーカードのセットと取](#page-18-0) [り出し」](#page-18-0)
- [写直の印刷] モードの選択
	- ①【4】【▶】ボタンで[写真の印刷]を選択 して、 ②【OK】ボタンで決定します。

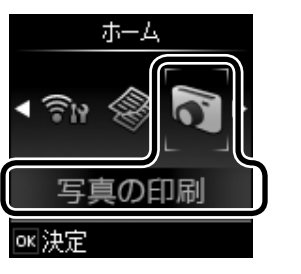

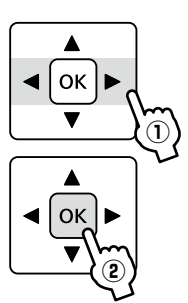

 写真と印刷枚数の設定

 $\overline{3}$ 

①【 4】か【 ▶】ボタンで写真を選択し、 ②【△】か【マ】ボタンで印刷枚数を設定して、 ③【OK】ボタンを押します。

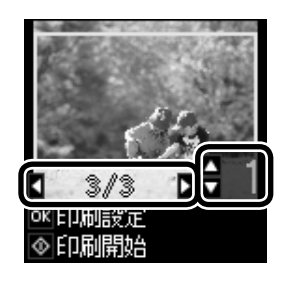

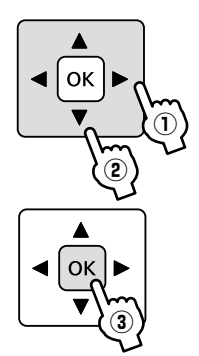

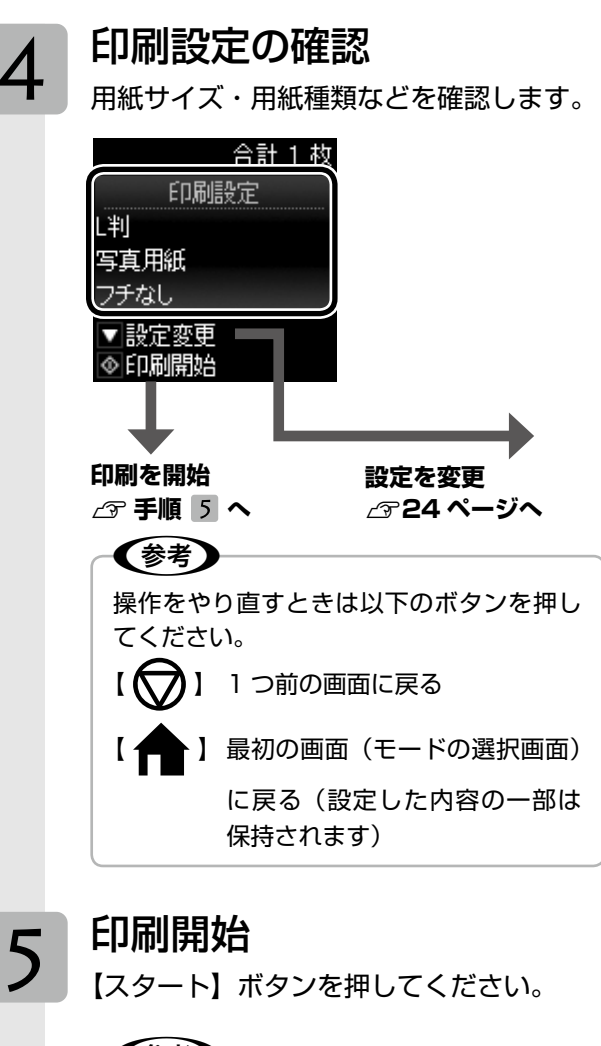

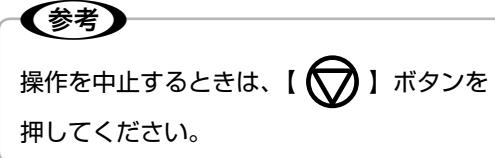

以上で、操作は終了です。

# <span id="page-23-0"></span>印刷設定の変更

[23ページ「写真を見ながら選んで印刷」](#page-22-1)の手順■では、 右記の設定が変更できます。なお、組み合わせによっ ては表示されない項目があります。

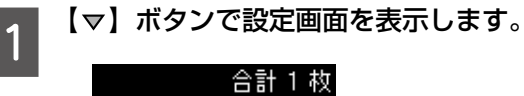

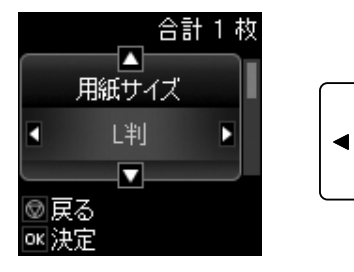

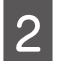

■ 2 【 △ 】か 【 ▽ 】ボタンで項目(右記)を選択しま す。

▲

 $\overline{\phantom{a}}$  ok

 $\overline{\phantom{a}}$ 

Þ

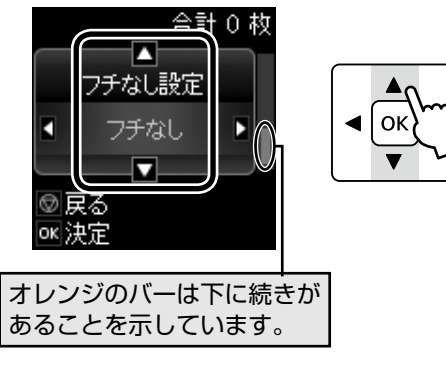

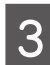

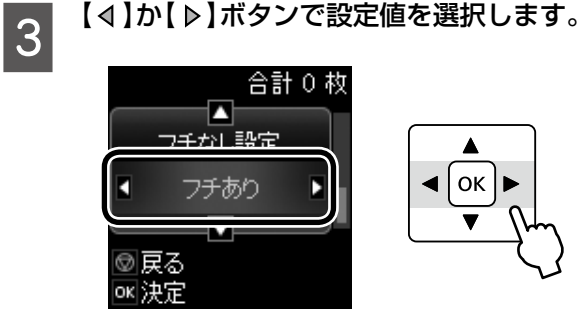

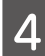

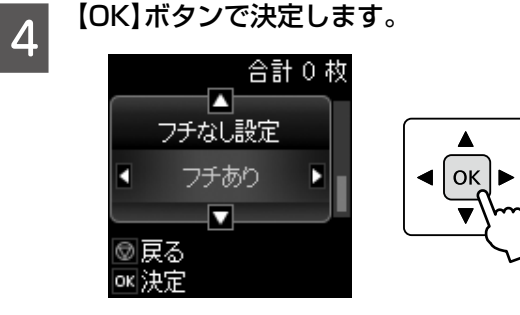

#### 用紙と印刷の設定

#### <span id="page-23-2"></span>用紙サイズ

使用する印刷用紙のサイズを選択します。 [L 判]・[KG サイズ]・[2L 判]・[ハガキ]・[A4]

#### 用紙種類

使用する印刷用紙の種類を選択します。 **2** 17ページ「[用紙種類]の設定|

#### <span id="page-23-1"></span>フチなし設定

フチなし印刷時のはみ出し量を選択します。 [フチなし]・[フチあり]

# DPOF 印刷

デジタルカメラで指定した情報(印刷する画像や枚数など) をメモリーカードに記録する「DPOF(Digital Print Order Format) Ver.1.10| の印刷ができます。

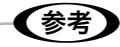

DPOF 機能の名称はデジタルカメラによって異なる ことがあります(「プリント指定」・「プリント予約」 など)。

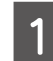

■■■■ デジタルカメラで、DPOF印刷の指定をします。<br>■■■■ 以下の印刷タイプで、印刷する写真や枚数などを設

定します。詳細はデジタルカメラのマニュアルをご 覧ください。

- • スタンダードプリント
- インデックスプリント(コマ番号なしの20面な どのレイアウトでカラー印刷)
- • マルチイメージプリント 印刷する写真や枚数以外の印刷設定は、手順 E で設定します。

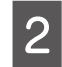

# **2 印刷用紙をセットします。**<br>2 *α* 18ページ「印刷用紙のセット」

3 DPOF 情報の入ったメモリーカードをセット します。

N [19ページ「メモリーカードのセットと取り出し」](#page-18-0)

D 「DPOF のデータがあります。DPOF 印刷し ますか?」という画面が表示されたら、【OK】 ボタンを押します。

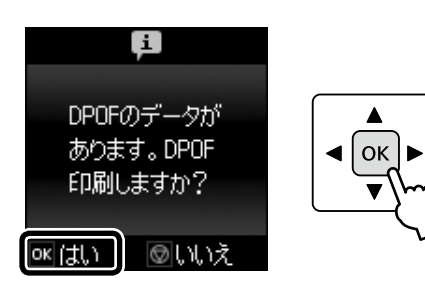

## **「URD」を確認して、【スタート】ボタンを押**<br>「コマル<sub>ます。</sub> します。

印刷が開始されます。

設定を変更するときは、【 ▼】ボタンを押してくだ さい。

N [24 ページ「印刷設定の変更」](#page-23-0)

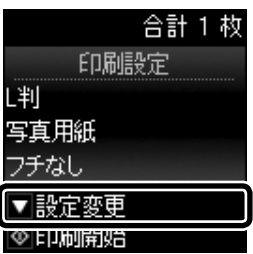

以上で、操作は終了です。

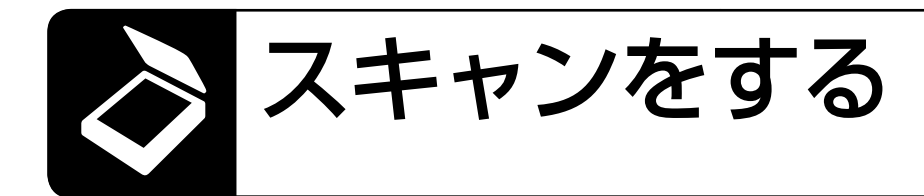

書類や雑誌などの印刷物をスキャンしてデータ化し、 パソコンに保存します。

# スキャンしてパソコンへ スキャンしてパソコンへ(PDF)

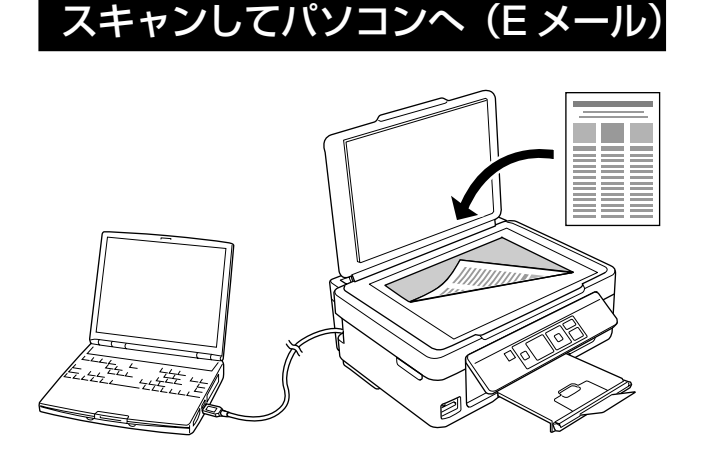

#### (参考)

これらの機能を使うには、本製品とパソコンを接続し て、付属のソフトウェアをインストールする必要があ ります。詳細は14ページ「パソコンと接続して使うには」 をご覧ください。

<mark>\_\_</mark> 原稿をセットして、操作パネルで[スキャン]<br>1 <del>ェードを遇切します</del> モードを選択します。

①【 4】か【 ▶】ボタンで「スキャン】を選択して、 ②【OK】ボタンで決定します。

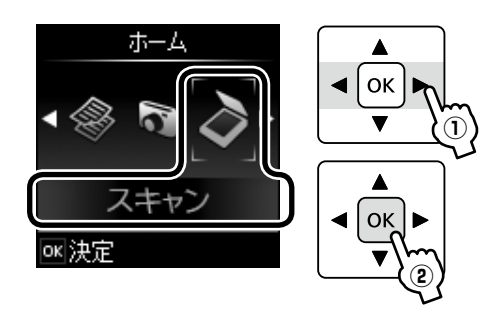

● 】 【 4 】か 【 ▷ 】ボタンでスキャンメニューを選択 して、【OK】ボタンで決定します。

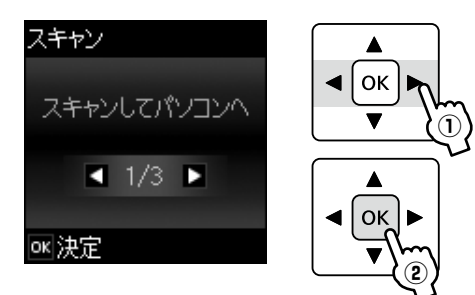

C 【 】か【 】ボタンでパソコンを選択し、【ス タート】ボタンを押してスキャンを開始しま

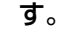

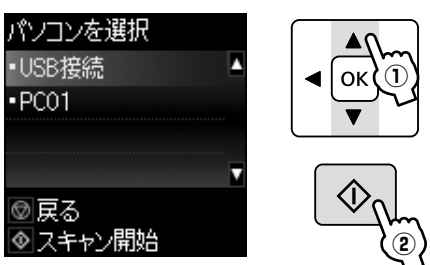

以上で、操作は終了です。

### 〈参考〉

- プリンターの操作パネルに表示されるパソコンは、 20 台までです。(PX-435A のみ)
- スキャンデータを保存するパソコンがネットワー ク上にある場合、「コンピューター名」の先頭から 15 文字までが操作パネルに表示されます。Epson Event Manager で「ネットワークスキャン名」を 設定していると、ネットワークスキャン名が表示さ れます。(PX-435A のみ)
- コンピューター名に半角英数字以外の文字が含まれ ていると、スキャンデータを保存するパソコンが 操作パネルに正しく表示されません。この場合は、 Epson Event Manager で「ネットワークスキャ ン名」を設定してください。設定方法は Epson Event Manager のヘルプをご覧ください。(PX-435A のみ)
- 付属のソフトウェア「Epson Event Manager」を 使用すると、使用頻度の高いスキャン動作への変更 ができます。

# セットアップ

セットアップモードでは、プリンターの動作や操作パネルの表示など各種設定を変更できます。

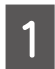

A 操作パネルで[セットアップ]モードを選択 します。

- ①【 4】【 ▶】ボタンで [セットアップ] を選 択して、
- ②【OK】ボタンで決定します。

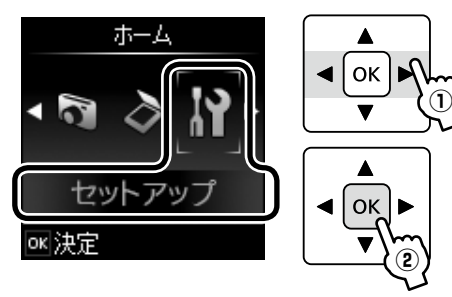

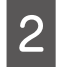

B 【 】か【 】ボタンでメニュー(右記)を選択し て、【OK】ボタンで決定します。

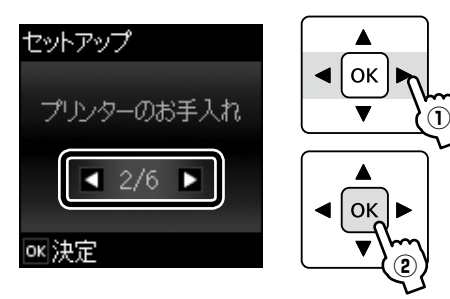

**3 【 4】【 ▷】ボタンで項目を選択して、【OK】ボ** タンで決定します。

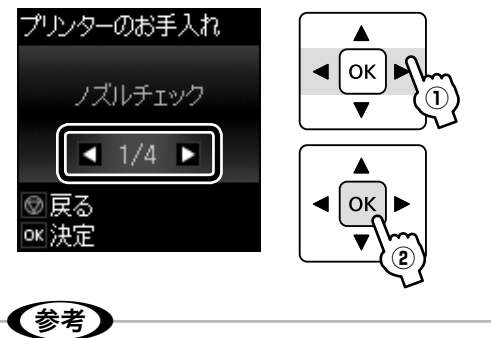

手順 B で選択したメニューによって、操作が 異なります。 画面の説明に従って操作してください。

以上で、操作は終了です。

## インク残量の表示

インク残量(表示は目安)を確認します。 インクが少なくなると「!」マークが表示されます。 しばらくは印刷できますが、早めに新しいインク カートリッジを用意することをお勧めします。

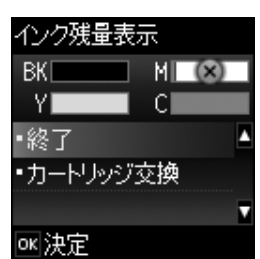

インク残量が限界値以下になったインクカート リッジには、「×」マークが表示されます。

### プリンターのお手入れ

#### ノズルチェック

N[31 ページ「ノズルチェックとヘッドクリーニング」](#page-30-0)

ヘッドクリーニング

N[31 ページ「ノズルチェックとヘッドクリーニング」](#page-30-0)

#### <span id="page-26-0"></span>ギャップ調整

プリントヘッドのギャップ調整をします。 印刷結果がぼやけているときや、文字や罫線がガタ ガタになるときなどにお試しください。改善され ないときは、パソコンに接続してプリンタードライ バーからのギャップ調整をお試しください。 N『ユーザーズガイド』(電子マニュアル)-「メン テナンス| - 「印刷のずれ (ギャップ)調整|

#### インクカートリッジ交換

N [29 ページ「インクカートリッジの交換」](#page-28-0)

#### プリンターの基本設定

#### 自動電源オフ設定

プリンターが動作していない状態が続くと、自動で 電源を切ります。

[設定しない]・[30 分後]・[1 時間後]・[2 時間後]・ [4 時間後]・[8 時間後]・[12 時間後]

### 言語選択 /Language

操作パネルに表示される言語を選択します。

[日本語]・[English]・[Portugues]

#### ネットワーク設定(PX-435A のみ)

ネットワークに関する設定をします。

- 操作パネルの設定中に電源を切ったり電源プラグ を抜いたりしないでください。本製品が正常に動 作しなくなるおそれがあります。
- メモリーカードアクセス中にネットワーク設定を すると、アクセスが中断されることがあります。
- 設定値の入力は操作パネルで行います。使い方は 以下のページをご覧ください。

 $\sigma$ 39 ページ「文字入力の仕方 (PX-435A のみ)

#### 無線 LAN 設定

無線 LAN の接続設定をします。

[カンタン自動設定]・[手動設定]・[プッシュボタ ン自動設定(AOSS/WPS)]・[PIN コード自動設 定(WPS)]・[無線 LAN を無効にする]

- • 無線 LAN を使用するときは、WEP または WPA などのセキュリティーを設定してください。セ キュリティー保護されていないネットワークで は、不特定の第三者の無線傍受などにより、お客 様のデータが漏洩するおそれがあります。
- • [無線 LAN を無効にする]を選択すると、無線 LAN を使用しないときに本製品から無線電波を 出さないようにします。

#### ネットワーク接続診断

ネットワークの接続状態を診断します。 また、診断結果を印刷すると、詳細な情報が確認で きます。印刷した診断結果の見方は以下をご覧くだ さい。

N 『ネットワークガイド』(電子マニュアル)-「ト ラブル解決」-「エラーメッセージが表示される」

#### ネットワーク情報印刷

ステータスシートを印刷すると、ネットワークの設 定と接続状態が確認できます。

#### ファイル共有設定(PX-435A のみ)

接続しているパソコンからメモリーカードのファイ ルにアクセスするときのモードを設定します。 優先にした接続形態からの読み書きは可能ですが、 他方は読み取りのみになります。

#### USB 接続優先

USB 接続したパソコンから、メモリーカードへの 読み書きが可能です。

ネットワーク接続優先

ネットワーク接続したパソコンから、メモリーカー ドへの読み書きが可能です。

#### 購入時の設定に戻す

購入時の設定に戻します。 PX-435A は以下の項目も表示します。

ネットワーク設定(PX-435A のみ)

ネットワーク設定を購入時の設定に戻します。

ネットワーク設定以外(PX-435A のみ)

ネットワーク以外の設定を購入時の設定に戻しま す。

全ての設定(PX-435A のみ)

全ての設定を購入時の設定に戻します。

# <span id="page-28-0"></span>インクカートリッジの交換

#### 八注意

交換前に、以下の注意事項をご確認ください。 N7 ページ「インクカートリッジに関するご注意」

### 大重要一

操作部分(グレーで示した部分)以外には手を触れな いでください。

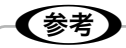

- エラーが表示されたときは、メッセージに従ってく ださい。
- コピー中の交換作業では、原稿の位置がずれる可能 性があります。【ストップ】ボタンを押してコピー を中止後、残りのコピーを原稿のセットからやり直 してください。

# メッセージ表示前の交換

大量印刷の途中でインク交換が発生しないようにしたいな ど、インク交換に関するメッセージが表示される前に交換 を行うときは、右記の手順に従ってください。

[セットアップ] モードを選択します。

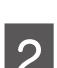

2 「プリンターのお手入れ**」を選択します。**<br>2

■ **3 [インクカートリッジ交換]を選択します。**<br>■ 3 <sub>この後は、「メッセージ表示後の交換」の手順 2 以</sub> 降に従ってください。

## <span id="page-28-1"></span>メッセージ表示後の交換

交換が必要なインクカートリッジを確認して 【OK】ボタンを押します。

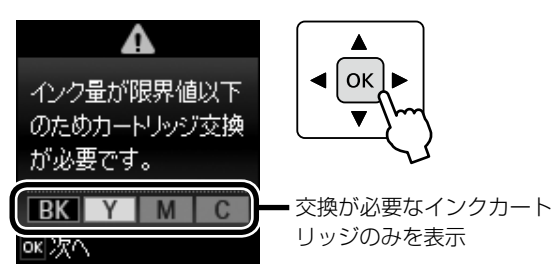

画面にはエプソンの純正インクカートリッジ型番 が表示されます。純正品のご使用をお勧めします。 N 裏表紙「インクカートリッジのご案内」

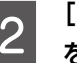

**2 [すぐに交換する] を選択して、[OK] ボタン** を押します。

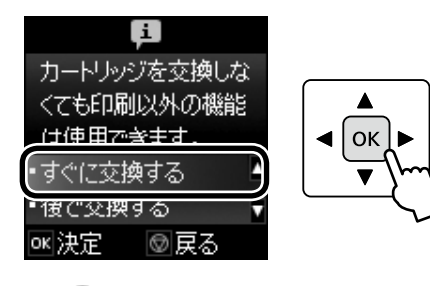

(参考)

パソコン接続でお使いのときにカラーインク残 量が限界値を下回ったときは、一時的に、ブラッ クインクのみ使用して印刷できます。 N『ユーザーズガイド』(電子マニュアル)-「イ ンクカートリッジの交換」

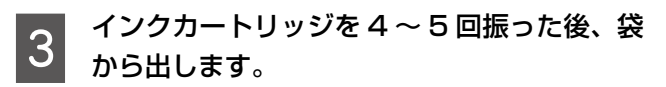

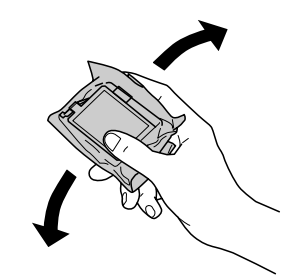

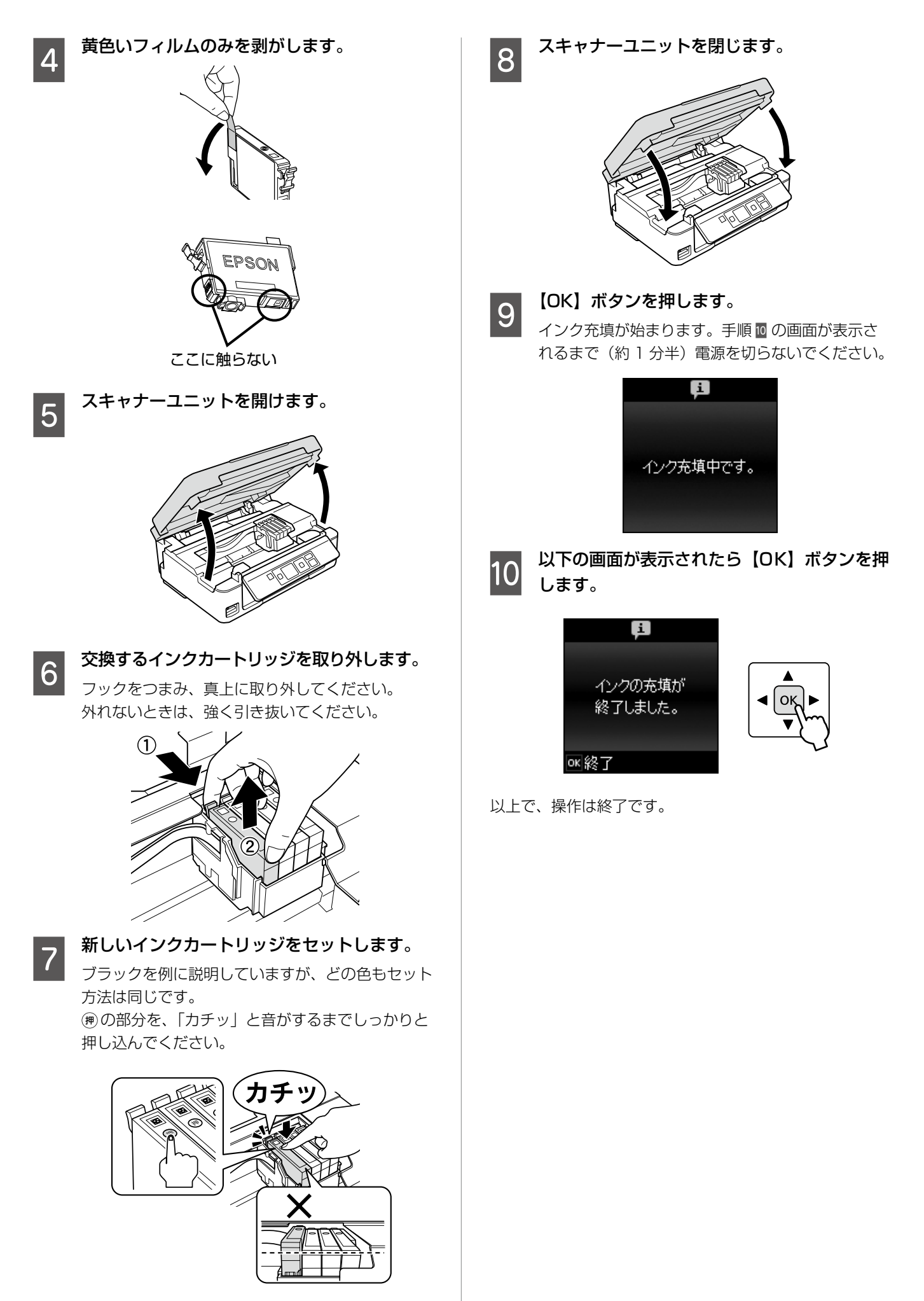

# きれいに印刷するコツ

# <span id="page-30-0"></span>ノズルチェックとヘッドクリーニング

印刷結果にスジが入ったり、おかしな色味で印刷されたり するときは、ノズル(インクの吐出孔)の状態を確認して ください。また写真を印刷する前にも、ノズルチェックを することをお勧めします。

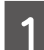

┃ヿ [セットアップ]モードを選択して、[プリン<br>┃ 】 ターのお手入れ]-[ノズルチェック]の順 に選択します。

画面の説明に従ってノズルチェックパターンを印 刷してください。

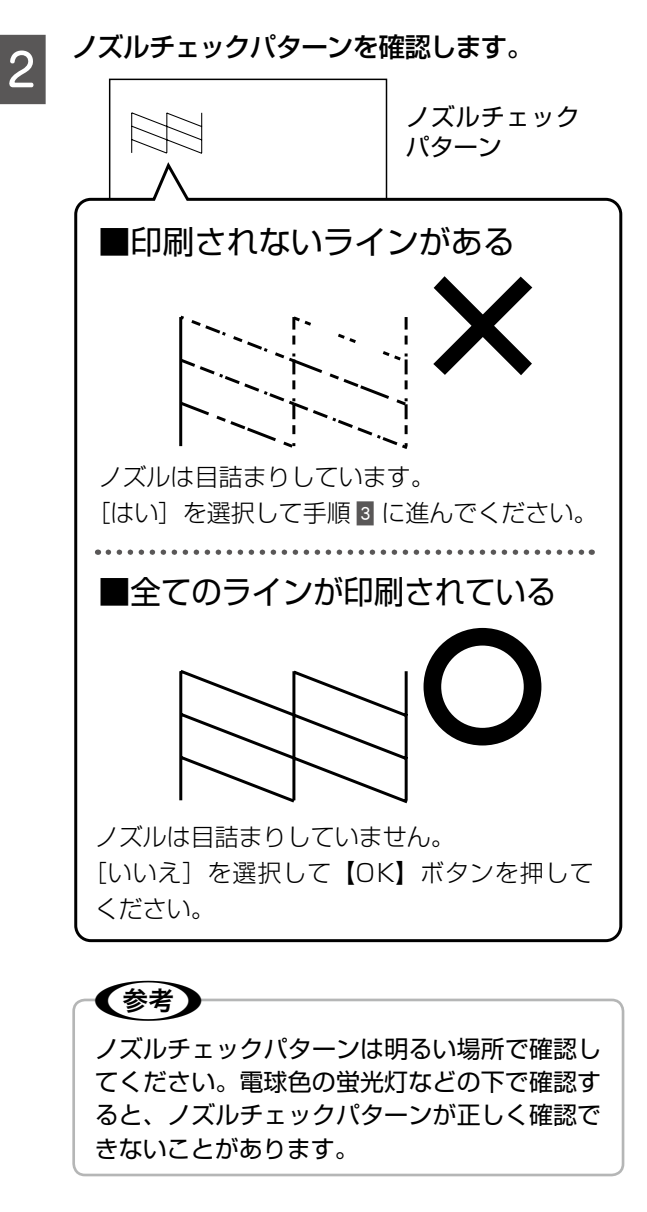

┃3│ [はい] を選択して【OK】ボタンを押します。<br>┃3│ 画面の説明に従ってヘッドクリーニングを実行し

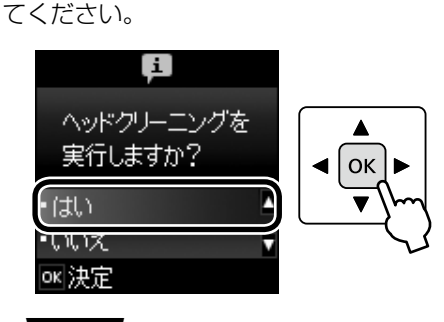

#### 上重要

ヘッドクリーニング中は電源を切らないでくだ さい。正常に印刷できなくなるおそれがありま す。

■ ヘッドクリーニングが終わったら、[ノズル<br>┃4 チェック実行]を選択し、再度ノズルチェッ クパターンを印刷して確認します。

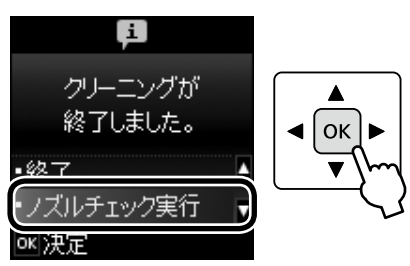

ノズルチェックパターンの全てのラインが印刷さ れるまで、ノズルチェックとヘッドクリーニングを 繰り返してください。

# (参考)

• ノズルチェックとヘッドクリーニングを交互に 4 回 程度繰り返しても目詰まりが解消されないときは、 電源を切って 6 時間以上放置した後、再度ノズル チェックとヘッドクリーニングを実行してくださ い。時間をおくことによって、目詰まりが解消し、 正常に印刷できるようになることがあります。それ でも改善されないときは、エプソンの修理窓口に修 理をご依頼ください。

N[46 ページ「本製品に関するお問い合わせ先」](#page-45-0)

- ヘッドクリーニングは必要以上に行わないでくださ い。インクを吐出してクリーニングするため、イン クが消費されます。
- プリントヘッドが乾燥して目詰まりすることを防ぐ ため、電源の入 / 切は必ず【電源】ボタンで行って ください。
- プリントヘッドを常に最適な状態に保つために、定 期的に印刷することをお勧めします。

以上で、操作は終了です。

# <span id="page-31-0"></span>内部のクリーニング

製品内部が汚れると、印刷結果の汚れの原因になります。 また製品内部のローラーが汚れると、給紙不良の原因にな ります。以下の手順で給排紙を行ってください。

#### 上重要一

製品内部は布やティッシュペーパーなどでふかないで ください。繊維くずなどでプリントヘッドが目詰まり することがあります。

### 印刷結果が汚れる

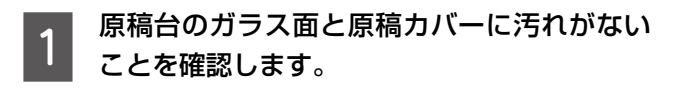

2 A4 サイズの普通紙 (コピー用紙など) をシー トフィーダーにセットします。

△ 18ページ「印刷用紙のセット」

3 原稿台に原稿をセットせずにコピーを実行し<br>3 ++ ます。

> 用紙にインクの汚れが付かなくなるまで、手順 B ~3 を繰り返してください。 N [21 ページ「基本コピー」](#page-20-0)

## 用紙が正しく給紙されない

お使いのエプソン製専用紙に、クリーニングシートが添付 されているときは、クリーニングシートを使ってローラー をクリーニングしてください。

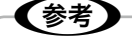

クリーニングシートは以下からお買い求めいただけま す。 エプソンダイレクト <http://www.epson.jp/shop/> 商品名:PX/PM 用クリーニングシート

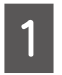

クリーニングシートの保護シート(茶色)を 剥がします。

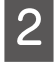

クリーニングシートをシートフィーダーにセッ トします。

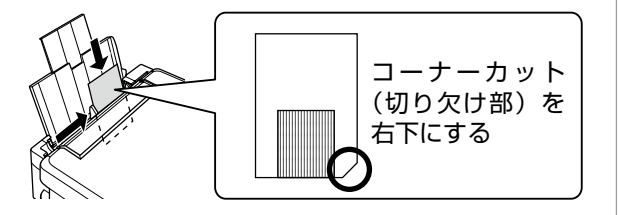

**CONORTIA 原稿台に原稿をセットしないでコピーを実行<br>CONORTIA DELITATION** します。

N [21 ページ「基本コピー」](#page-20-0)

2. シートフィーダーに何もセットしないで、【ス タート】を押します。

液晶ディスプレイに「用紙がなくなりました。 用紙をセットしてください。」と表示されます。

E 手順 2 から 4 を 2、3 回繰り返します。 クリーニングシートは、3 回程度の給排紙で効果が なくなります。

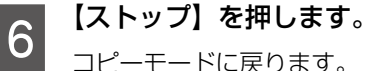

コピーモードに戻ります。

# <span id="page-31-1"></span>印刷後の品質を保つために

#### • 十分に乾燥させる

印刷後の用紙は、以下の点に注意して十分に乾燥させてく ださい。よく乾燥させずに保存すると、にじみが発生する ことがあります。

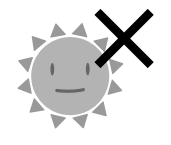

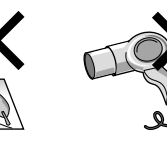

直射日光に当て ない 印刷面を重ねな い

ドライヤーなど で乾かさない

#### • 光や空気を遮断して保存する

印刷物は光や空気を遮断することで、退色を抑えることが できます。乾燥後は以下の点に注意して、速やかにアルバ ムやクリアファイル、ガラス付き額縁などに入れて保存・ 展示してください。

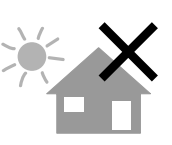

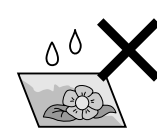

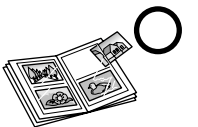

屋外に展示しな い

濡らさない

# <span id="page-32-0"></span>詰まった用紙の取り除き

#### ■【重要●

- 用紙はゆっくりと引き抜いてください。勢いよく引っ張ると、本製品が故障することがあります。
- 操作(グレーで示した)部分以外は触らないでください。特に、内部の半透明の部品に触れると動作不良につながるお それがあります。
- キャリッジ (インクカートリッジセット部)横の白いケーブルには絶対に触らないでください。

画面の指示に従い、用紙が詰まっている(紙片がちぎれて残っている)箇所を確認して取り除いてください。 電源を切る指示が表示されたら、電源を切ってください。

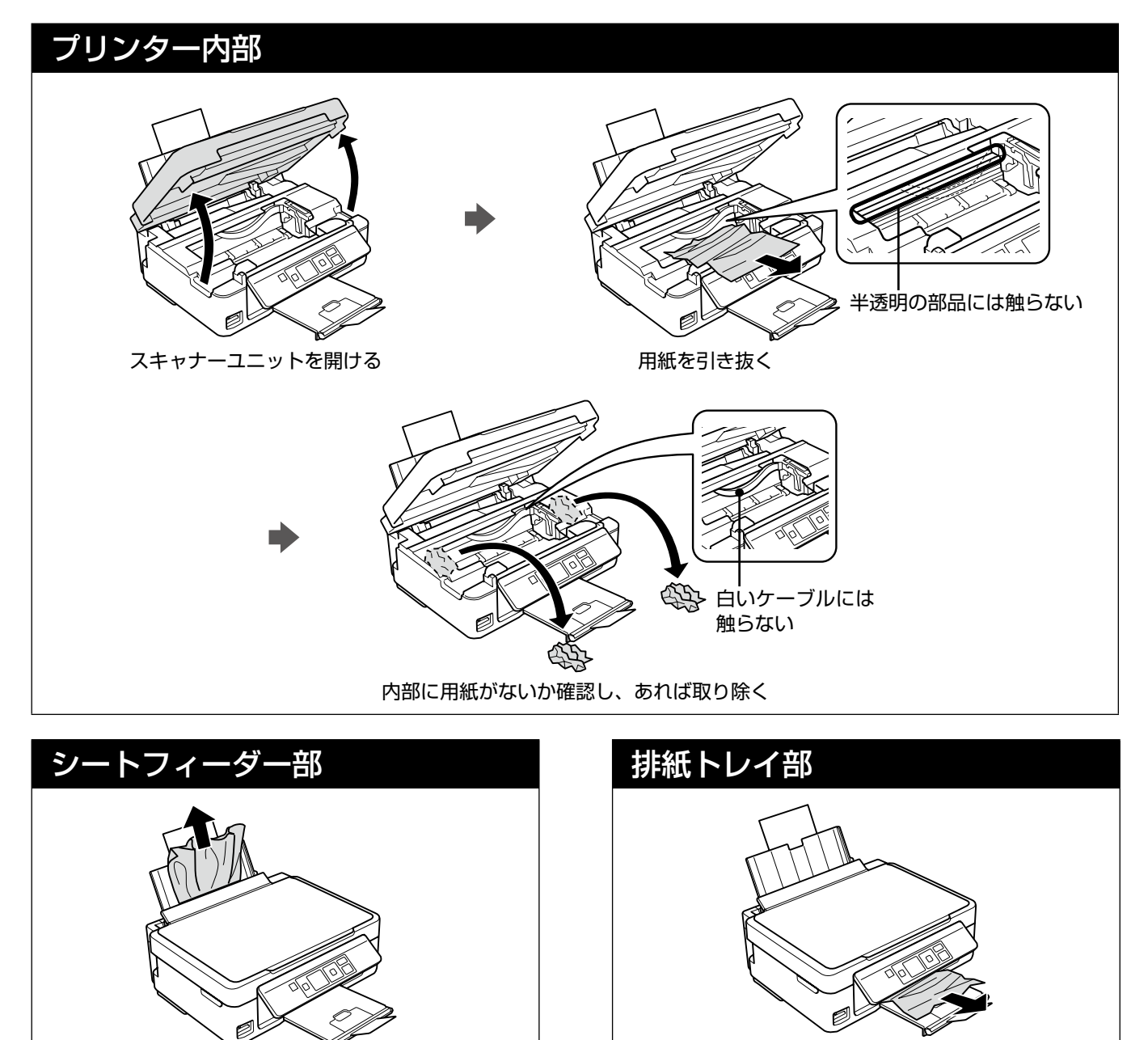

用紙を引き抜く オンファイン アイディー しょうしん しゅう 用紙を引き抜く

# <span id="page-33-0"></span>トラブル対処

# 電源・操作パネル

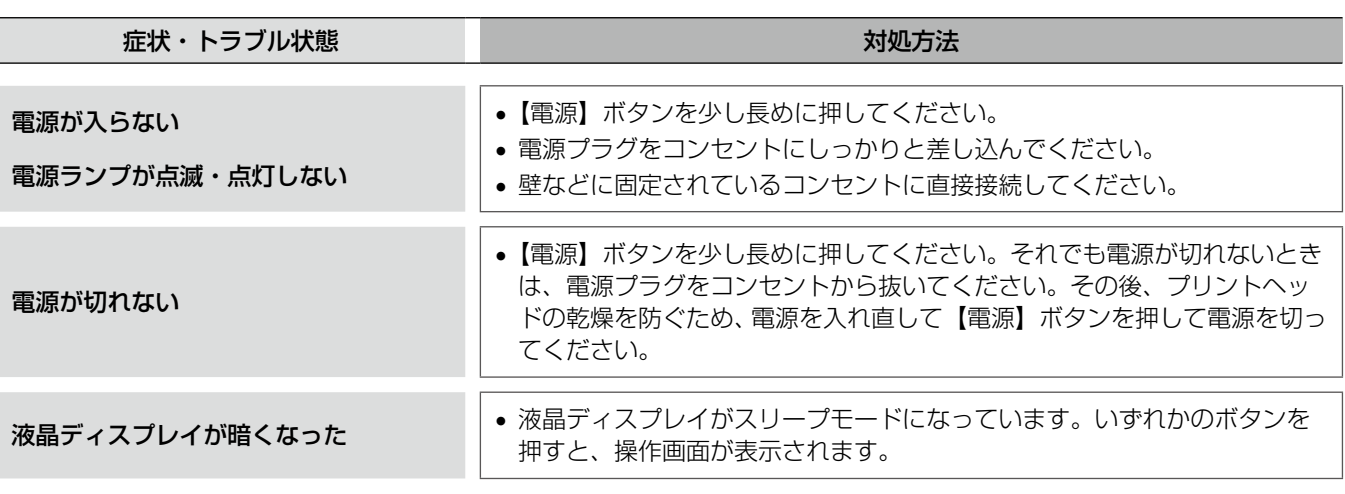

※画面に表示されたメッセージの内容がわからないときは、以下のページをご覧ください。 N[38 ページ「エラー表示一覧」](#page-37-0)

# 給紙・排紙

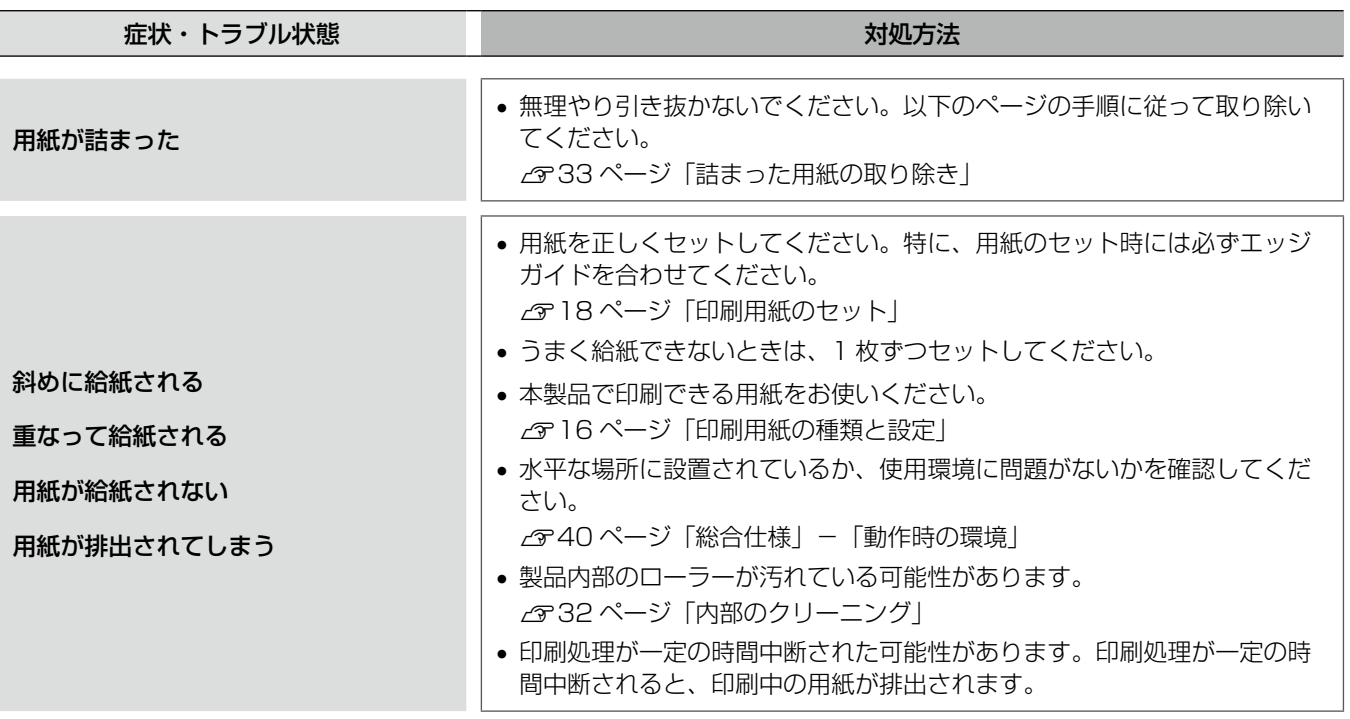

# 印刷品質

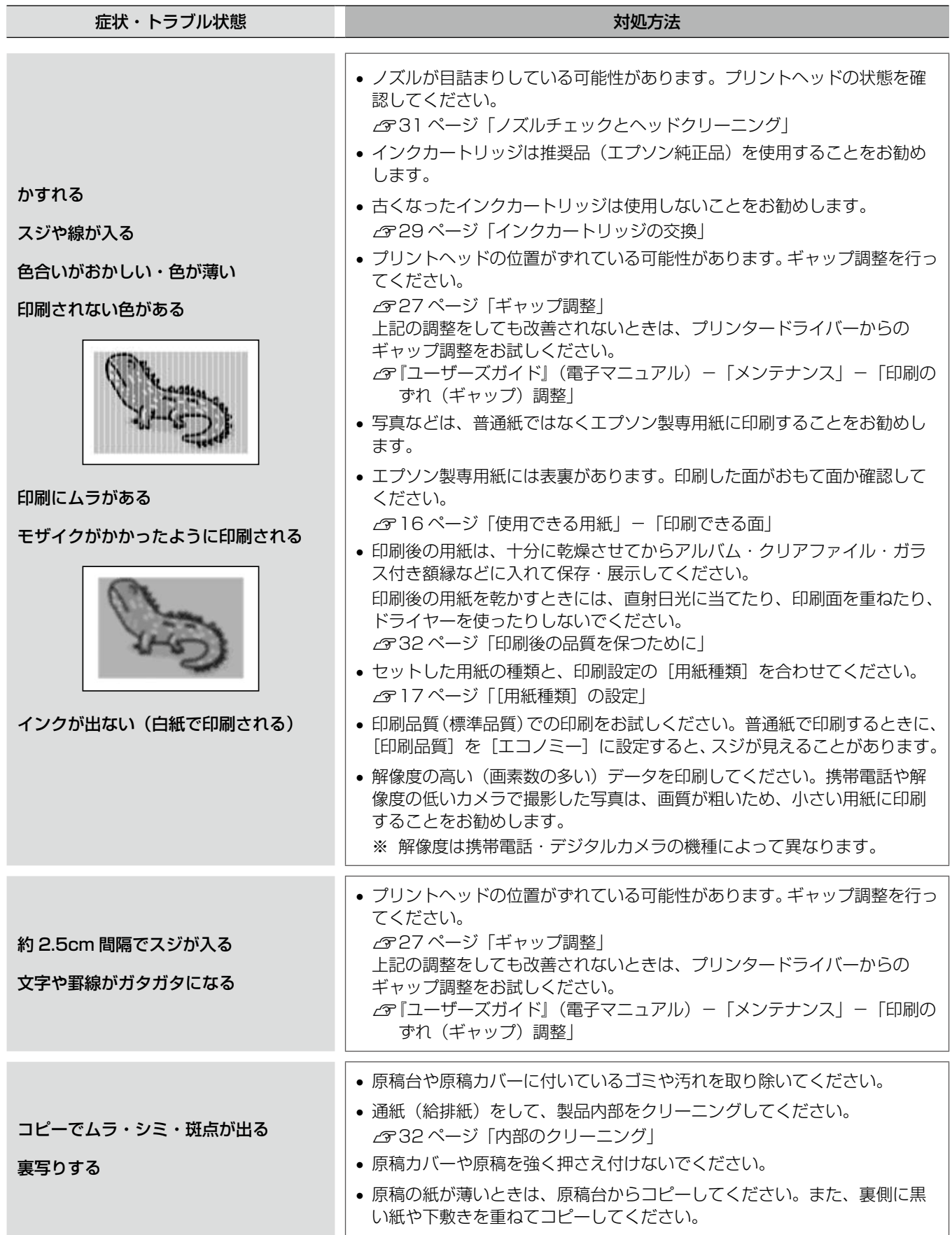

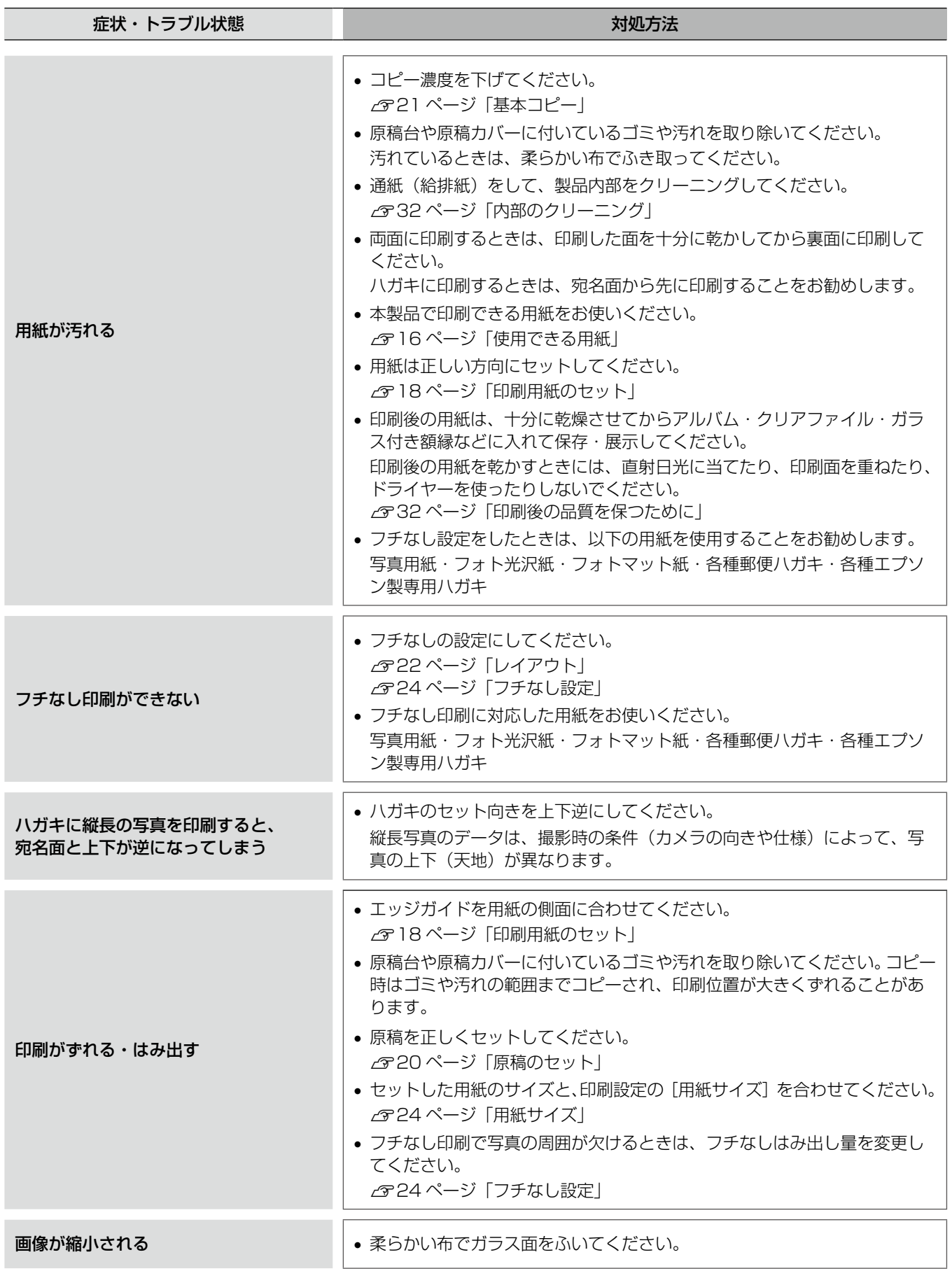

# その他

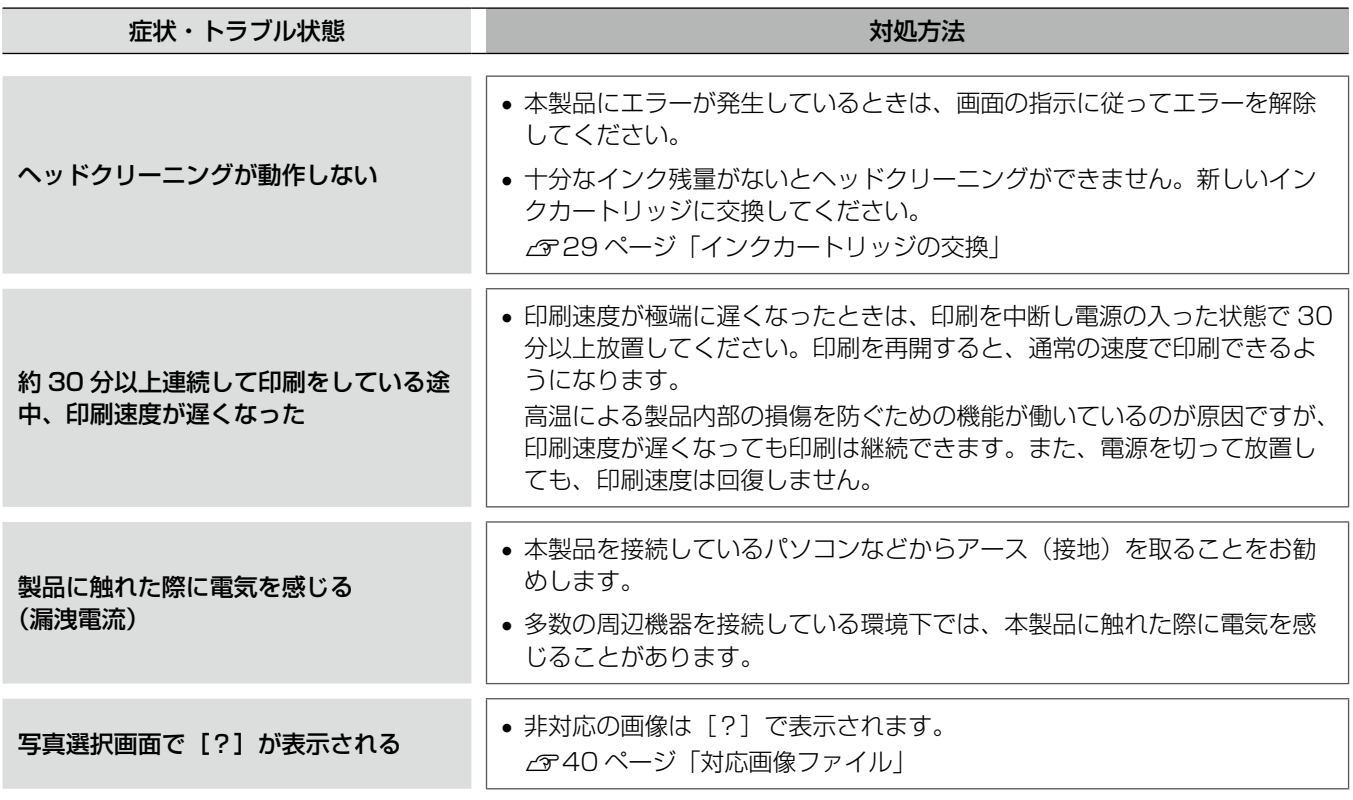

# パソコン接続時

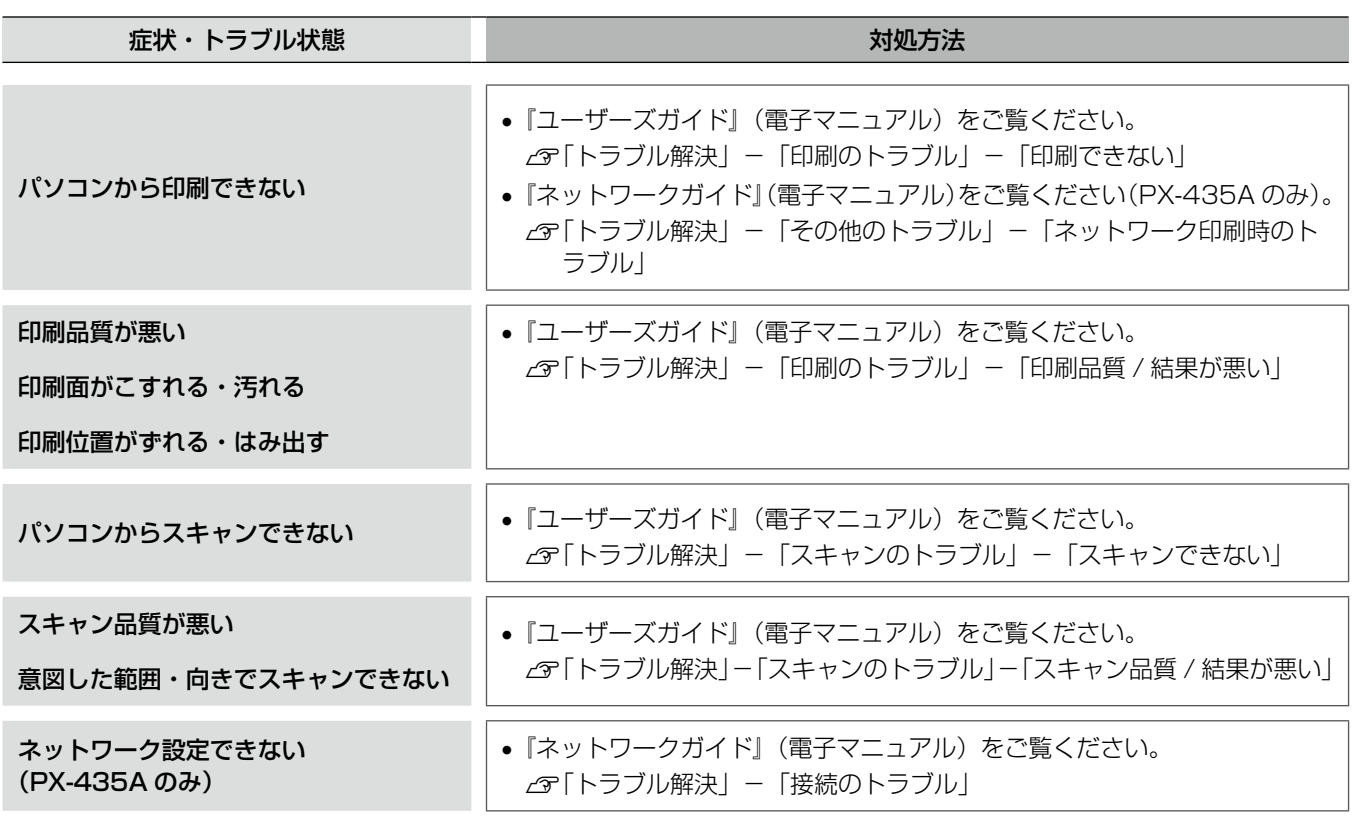

■ 困ったときは

<span id="page-37-0"></span>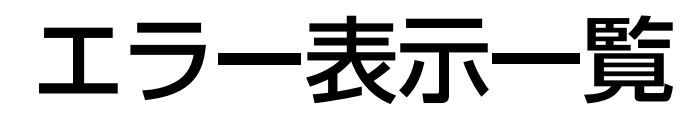

本製品にエラーが発生すると、液晶ディスプレイに メッセージが表示されます。メッセージを確認し、下 表の通り対処してください。

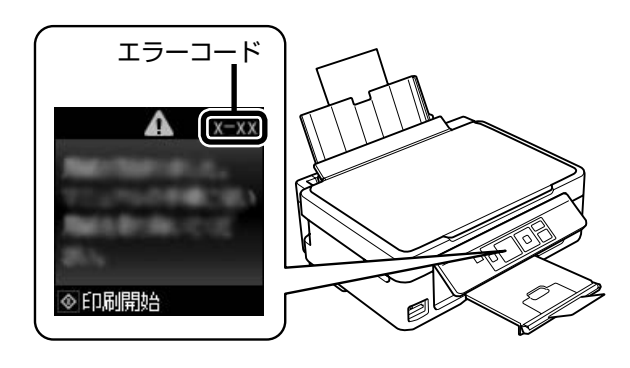

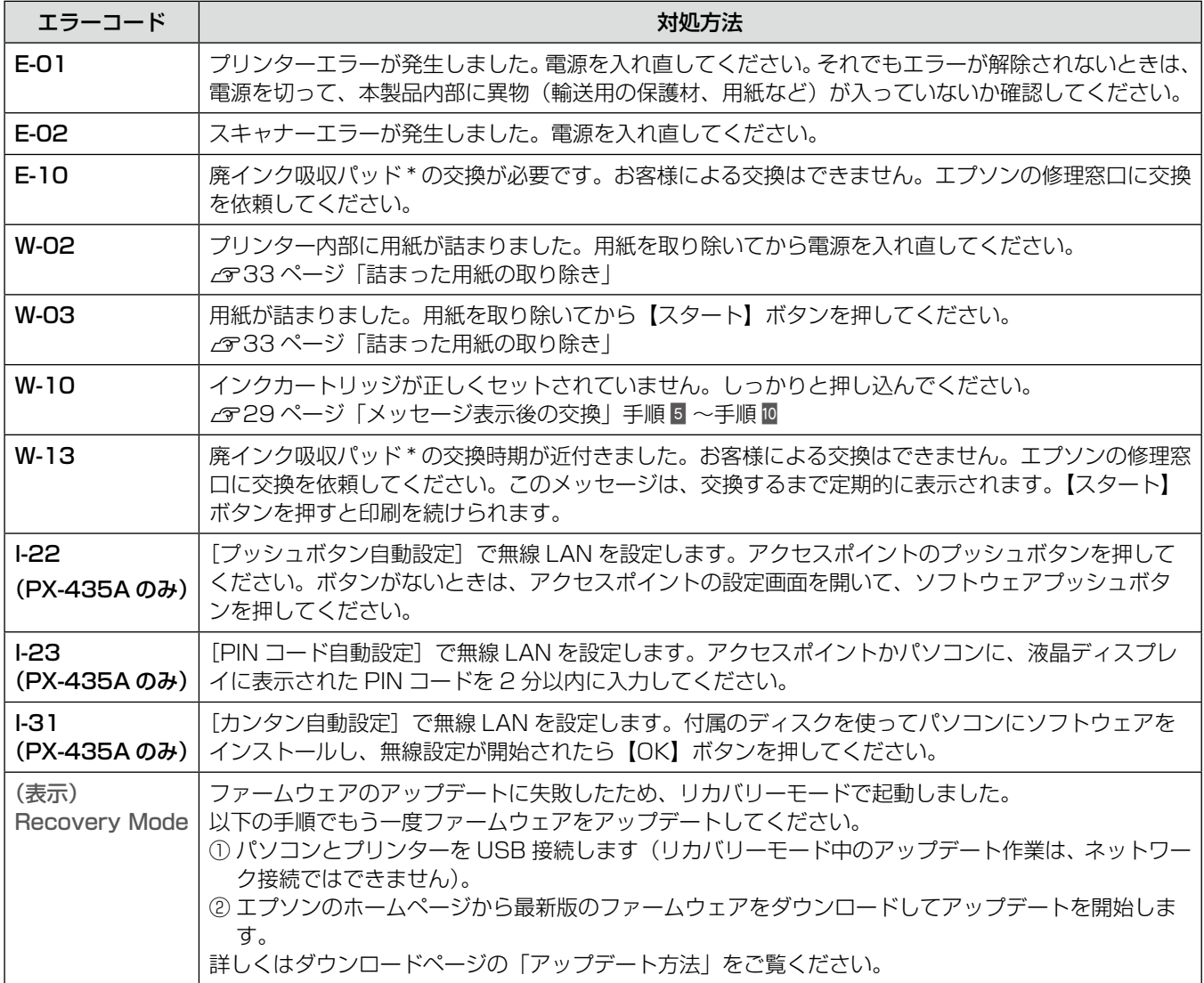

\* 廃インク吸収パッドの吸収量が限界に達する時期は使用状況によって異なります。吸収量が限界に達すると、パッドを交換するまで印刷 できません(インクあふれ防止のため)。保証期間経過後の交換は有償です。

# <span id="page-38-0"></span>文字入力の仕方 (PX-435A のみ)

ネットワーク設定中に、文字や記号を入力するため の専用画面が表示されます。

入力部のカーソル移動および入力操作は、操作パネ ルの【△】【▽】【▶】で行います。また、1文字削 除は【 4】で行います。

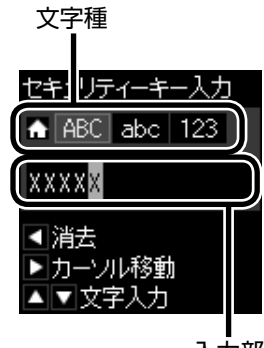

- 入力部
- カーソル移動

【▶】ボタンで移動します。

- 入力部への文字入力 【△】【▽】ボタンで選択します。
- 文字の削除 【 4】ボタンを押すと、左側に向かって 1 文字ずつ削除 されます。
- 文字種の切り替え 【ホーム】ボタンを押すごとに画面上部が大文字→小文 字→数字・記号の順で切り替わります。
- 入力の確定 【OK】ボタンを押します。
- 入力の中止

【ストップ】ボタンを押します。

以上で、操作は終了です。

# 輸送の準備

本製品を輸送するときは、衝撃などから守るために、 以下の作業を確実に行ってください。

A 【電源】ボタンを押して、電源を切ります。 プリントヘッドが右側のホームポジション(待機位 置)に移動し、固定されます。操作パネルは、パネ ル裏側のレバーをつまんで収納してください。

### 1重要-

- インクカートリッジは取り外さないでくださ い。プリントヘッドが乾燥し、印刷できなく なるおそれがあります。
- プリントヘッドの動作中に電源プラグをコン セントから抜くと、プリントヘッドがホーム ポジションに移動せず固定できません。電源 を入れ直し、必ず【電源】ボタンを押して電 源を切ってください。
- 2 用紙や原稿、メモリーカードがセットされて<br>2 いないことを確認します いないことを確認します。
- **3つ ケーブル類 (電源コード、USB ケーブルなど)**<br>3. ああなから取り外します を本体から取り外します。
- ■■■ インクカートリッジセット部が動かないよう<br>■■ に、市販のテープなどでしっかり固定します。

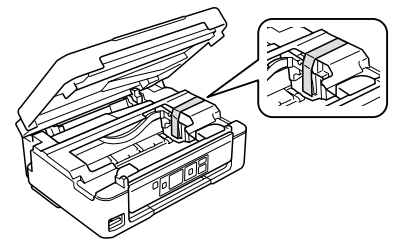

**5 保護材を取り付け、本製品を水平にして梱包**<br>5 年に1<del>0ミ</del>ェ 箱に入れます。

1重要

保護材の取り付けや輸送時は、本製品を傾けた り、立てたり、逆さにしたりせず、水平な状態 で取り扱ってください。

以上で、操作は終了です。

# (参考)

- インクカートリッジセット部を固定したテープは輸 送後直ちに剥がしてください。テープの種類によっ ては、長時間貼り付けたままにしておくと糊が剥が れにくくなることがあります。
- 輸送後に印刷不良が発生したときは、プリントヘッ ドをクリーニングしてください。2[31ページ「ノズル](#page-30-0) [チェックとヘッドクリーニング」](#page-30-0)

#### 付録

# 製品の仕様とご注意

### 製品仕様

### <span id="page-39-0"></span>■ 総合仕様

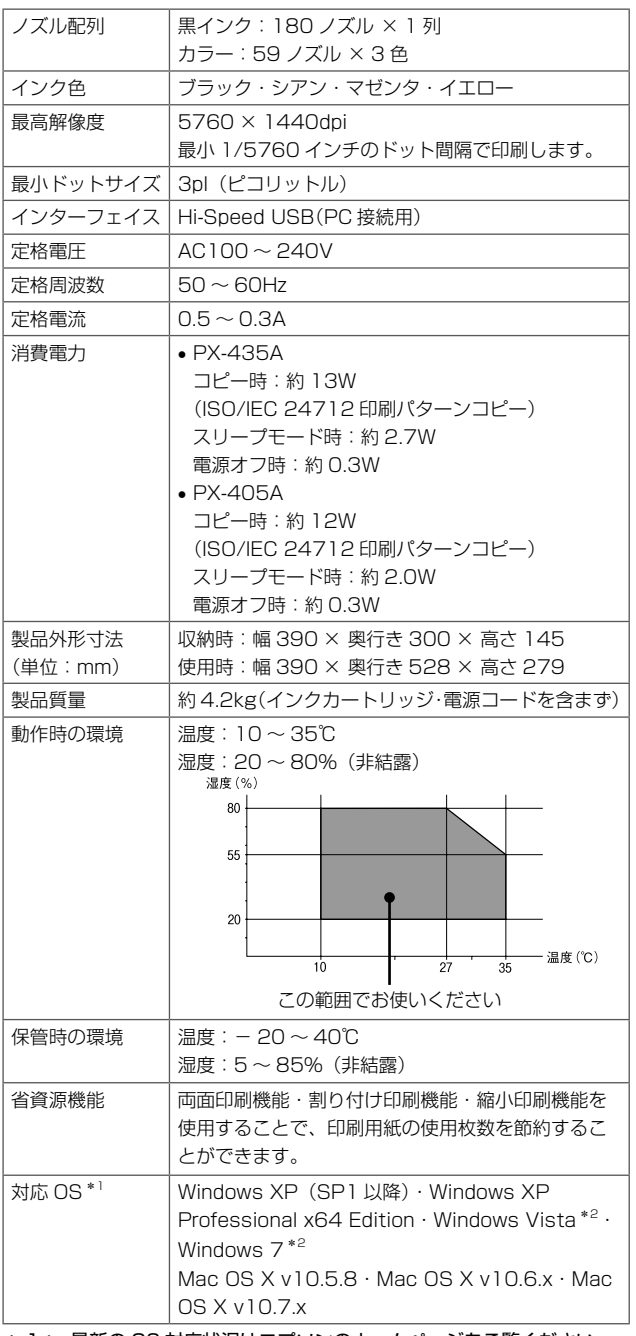

- \* 1: 最新の OS 対応状況はエプソンのホームページをご覧ください。 <http://www.epson.jp/support/taiou/os>
- \* 2: 32 ビット版・64 ビット版に対応。

### ■スキャナー部基本仕様

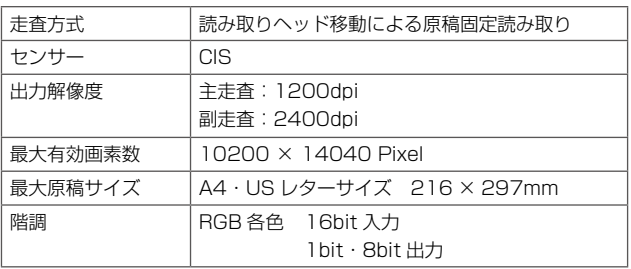

## ■カードスロット対応電圧

3.3V 専用・3.3V/5V 兼用(供給電圧は 3.3V) ※ 5V タイプのメモリーカードは非対応 ※最大供給電流は 450mA

## <span id="page-39-1"></span>■ 対応画像ファイル

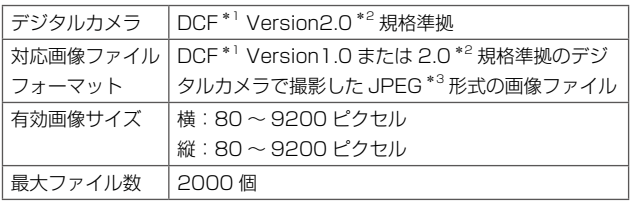

\* 1: DCF は、社団法人電子情報技術産業協会(社団法人日本電子工 業振興協会)で標準化された「Design rule for Camera File system」規格の略称です。

\* 2: 内蔵メモリーに保存されている画像には対応していません。

\* 3: Exif Version2.3 準拠。

※本製品で認識できない画像ファイルは液晶ディスプレ イ上に「?」マークで表示されます。また、複数面レ イアウト(自動配置)やインデックス印刷などでは、 空白で印刷されます。

#### ■ 電源高調波

この装置は、高調波電流規格 JIS C 61000-3-2 に適合 しています。

## 無線 LAN 仕様 (PX-435A のみ)

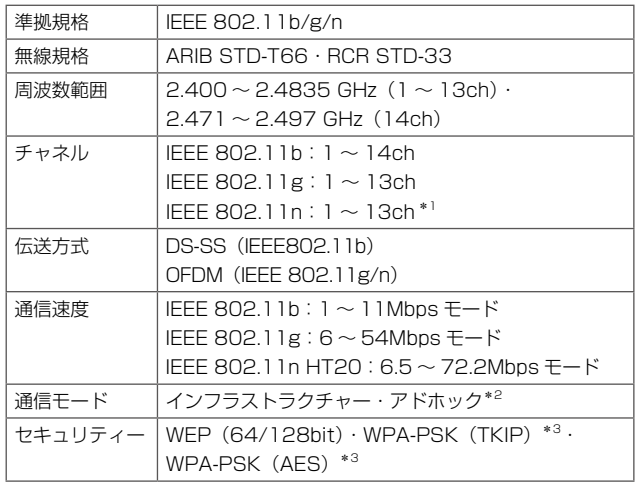

- \* 1: 20MHz 帯域幅(HT20) のみです。
- \* 2: IEEE802.11n には対応していません。

\* 3: WPA2 規格に準拠し、WPA・WPA2 Personal 規格に対応。

通信速度は、規格上の通信速度表記であり、理論上の最大 通信速度や実際の通信可能速度を示すものではありませ ん。実際の通信速度は、環境により異なります。

### ■ 印刷領域 (単位 mm)

本製品の機構上、斜線の部分は印刷品質が低下することが あります。

#### ■定形紙

通常印刷時

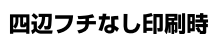

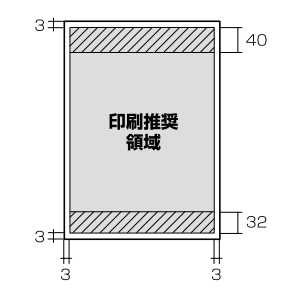

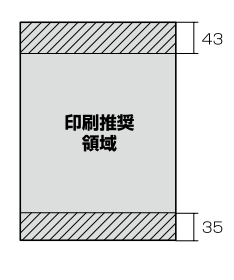

■封筒

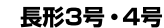

洋形1・2・3・4号

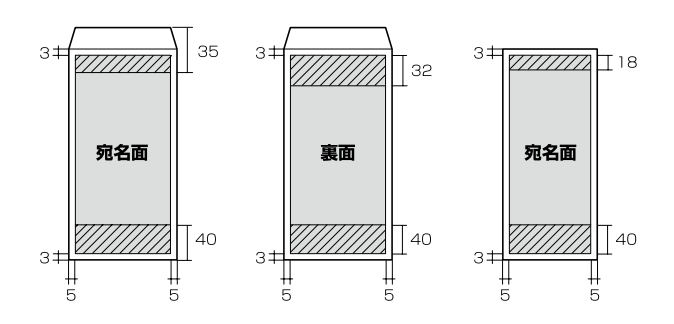

## ご注意

#### ■ メモリーカードに関するご注意

#### 本製品の不具合に起因する付随的損害について

万一、本製品(添付のソフトウェア等も含みます。以下同 じ。)の不具合によってデータの記録、またはパソコン、 その他の機器へのデータ転送が正常に行えない等、所期の 結果が得られなかったとしても、そのことから生じた付随 的な損害(本製品を使用するために要した諸費用、および 本製品を使用することにより得られたであろう利益の損失 等)は、補償いたしかねます。

#### 動作確認とバックアップのお勧め

本製品をご使用になる前には、動作確認をし、本製品が正 常に機能することをご確認ください。また、メモリーカー ド内のデータは、必要に応じて他のメディアにバックアッ プしてください。次のような場合、データが消失または破 損する可能性があります。

- • 静電気や電気的ノイズの影響を受けたとき
- • 誤った使い方をしたとき
- • 故障や修理のとき
- • 天災により被害を受けたとき

なお、上記の場合に限らず、たとえ本製品の保証期間内で あっても、弊社はデータの消失または破損については、い かなる責も負いません。

#### メモリーカードを譲渡・廃棄するときは

メモリーカードを譲渡・廃棄する際は、市販のデータ消去 用ソフトウェアを使って、メモリーカード内のデータを完 全に消去することをお勧めします。パソコン上でファイル を削除したり、フォーマット(初期化)したりするだけで は、市販のデータ復元用ソフトウェアで復元できる可能性 があります。また、廃棄時には、メモリーカードを物理的 に破壊することもお勧めします。

#### ■ 著作権

写真・書籍・地図・図面・絵画・版画・音楽・映画・プロ グラムなどの著作権物は、個人(家庭内その他これに準ず る限られた範囲内)で使用するために複製する以外は著作 権者の承認が必要です。

#### ■ 液晶ディスプレイ

画面の一部に点灯しない画素や常時点灯する画素が存在す る場合があります。また液晶の特性上、明るさにムラが生 じることがありますが、故障ではありません。

#### ■ 瞬時電圧低下

本装置は、落雷等による電源の瞬時電圧低下に対し不都合 が生じることがあります。

電源の瞬時電圧低下対策としては、交流無停電電源装置等 を使用されることをお勧めします。

(社団法人 電子情報技術産業協会(社団法人 日本電子工業 振興協会)のパーソナルコンピューターの瞬時電圧低下対 策ガイドラインに基づく表示)

#### ■本製品を日本国外へ持ち出す場合の注意

本製品(ソフトウェアを含む)は日本国内仕様のため、本製 品の修理・保守サービスおよび技術サポートなどの対応は、 日本国外ではお受けできませんのでご了承ください。 また、日本国外ではその国の法律または規制により、本製品 を使用できないことがあります。このような国では、本製品 を運用した結果罰せられることがありますが、当社といた しましては一切責任を負いかねますのでご了承ください。

### ■ 本製品の使用限定

本製品を航空機・列車・船舶・自動車などの運行に直接関 わる装置・防災防犯装置・各種安全装置など機能・精度な どにおいて高い信頼性・安全性が必要とされる用途に使用 される場合は、これらのシステム全体の信頼性および安全 維持のためにフェールセーフ設計や冗長設計の措置を講じ るなど、システム全体の安全設計にご配慮いただいた上で 当社製品をご使用いただくようお願いいたします。本製品 は、航空宇宙機器、幹線通信機器、原子力制御機器、医療 機器など、極めて高い信頼性・安全性が必要とされる用途 への使用を意図しておりませんので、これらの用途には本 製品の適合性をお客様において十分ご確認の上、ご判断く ださい。

#### ■本製品の譲渡・廃棄

一般家庭でお使いの場合は、必ず法令や地域の条例、自治 体の指示に従って廃棄してください。事業所など業務でお 使いの場合は、産業廃棄物処理業者に廃棄物処理を委託す るなど、法令に従って廃棄してください。

#### ■ 複製が禁止されている印刷物

紙幣、有価証券などをプリンターで印刷すると、その印刷 物の使用如何に係わらず、法律に違反し、罰せられます。 (関連法律) 刑法 第 148 条、第 149 条、第 162 条 通貨及証券模造取締法 第 1 条、第 2 条 など

以下の行為は、法律により禁止されています。

- • 紙幣、貨幣、政府発行の有価証券、国債証券、地方証券 を複製すること(見本印があっても不可)
- • 日本国外で流通する紙幣、貨幣、証券類を複製すること
- • 政府の模造許可を得ずに未使用郵便切手、郵便はがきな どを複製すること
- • 政府発行の印紙、法令などで規定されている証紙類を複 製すること
- 次のものは、複製するにあたり注意が必要です。
- • 民間発行の有価証券(株券、手形、小切手など)、定期券、 回数券など
- • パスポート、免許証、車検証、身分証明書、通行券、食券、 切符など

# 本製品の使用時におけるセキュリティー に関するご注意(PX-435A のみ)

お客様の権利(プライバシー保護)に関する重要な事項です。 本製品などの無線 LAN 製品では、LAN ケーブルを使用す る代わりに、電波を利用してパソコンなどと無線アクセスポ イント間で情報のやり取りを行うため、電波の届く範囲であ れば自由に LAN 接続が可能であるという利点があります。 その反面、電波はある範囲内であれば障害物(壁など)を 越えて全ての場所に届くため、セキュリティーに関する設 定を行っていない場合、以下のような問題が発生する可能 性があります。

## ■ 通信内容を盗み見られる

悪意ある第三者が、電波を故意に傍受し、

- ID やパスワードまたはクレジットカード番号などの個人情報
- メールの内容
- などの通信内容を盗み見られる可能性があります。

#### ■ 不正に侵入される

悪意ある第三者が、無断で個人や会社内のネットワークへ アクセスし、

- 個人情報や機密情報を取り出す(情報漏洩)
- • 特定の人物になりすまして通信し、不正な情報を流す(な りすまし)
- 傍受した通信内容を書き換えて発信する(改ざん)
- • コンピューターウィルスなどを流しデータやシステムを 破壊する (破壊)

などの行為をされてしまう可能性があります。

本来、無線 LAN カードや無線アクセスポイントは、これらの 問題に対応するためのセキュリティーの仕組みを持っています ので、無線 LAN 製品のセキュリティーに関する設定を行って 製品を使用することで、その問題が発生する可能性は少なく なります。無線 LAN 製品は、購入直後の状態においては、セ キュリティーに関する設定が施されていない場合があります。 従って、お客様がセキュリティー問題発生の可能性を少なく するためには、無線 LAN カードや無線アクセスポイントを ご使用になる前に、必ず無線 LAN 製品のセキュリティーに 関する全ての設定をマニュアルに従って行ってください。 なお、無線 LAN の仕様上、特殊な方法によりセキュリ

ティー設定が破られることもあり得ますので、ご理解の上、 ご使用ください。

セキュリティー対策を施さず、あるいは、無線 LAN の仕 様上やむを得ない事情によりセキュリティーの問題が発生 してしまった場合、弊社は、これによって生じた損害に対 する責任を負いかねます。

本製品のセキュリティーの設定などについて、お客様ご自 身で対処できない場合には、「おうちプリント訪問サービ ス」(有償)をご利用ください。

N [46 ページ「本製品に関するお問い合わせ先」](#page-45-0)

弊社では、お客様がセキュリティーの設定を行わないで使 用した場合の問題を十分理解した上で、お客様自身の判断 と責任においてセキュリティーに関する設定を行い、製品 を使用することをお勧めします。

# 商標・表記

#### 商標

- • Mac OS は、米国およびその他の国で登録された Apple Inc. の商標です。
- Microsoft、Windows、Windows Vista は、米国 Microsoft Corporation の米国およびその他の国にお ける登録商標です。
- SDXC Logo is a trademark of SD-3C,LLC.
- EPSON および EXCEED YOUR VISION はセイコー エプソン株式会社の登録商標です。
- EPSON Scan is based in part on the work of the Independent JPEG Group.
- • EPSON ステータスモニターはセイコーエプソン株式会 社の商標です。
- AOSS™は株式会社バッファローの商標です。
- その他の製品名は各社の商標または登録商標です。

#### 表記

- Microsoft® Windows® XP operating system 日本語版
- Microsoft<sup>®</sup> Windows<sup>®</sup> XP Professional x64 Edition operating system 日本語版
- Microsoft® Windows Vista® operating system 日本語版
- Microsoft® Windows® 7 operating system 日本語版
- 本書中では、上記の OS (オペレーティングシステム)を

それぞれ「Windows XP」「Windows Vista」「Windows 7」と表記しています。

また、これらの総称として「Windows」を使用しています。 本書中では、Mac OS X Lion を

「Mac OS X v10.7.x」と表記しています。

#### ご注意

- • 本書の内容の一部または全部を無断転載することを禁 止します。
- • 本書の内容は将来予告なしに変更することがあります。
- • 本書の内容にご不明な点や誤り、記載漏れなど、お気 付きの点がありましたら弊社までご連絡ください。
- • 運用した結果の影響については前項に関わらず責任を 負いかねますのでご了承ください。
- • 本製品が、本書の記載に従わずに取り扱われたり、不適 当に使用されたり、弊社および弊社指定以外の、第三者 によって修理や変更されたことなどに起因して生じた 障害等の責任は負いかねますのでご了承ください。

# サービス・サポートのご案内

# 各種サービス・サポートについて

弊社が行っている各種サービス・サポートは、以下のページでご案内しています。 N[46 ページ「本製品に関するお問い合わせ先」](#page-45-0)

## ■ マニュアルのダウンロードサービス

製品マニュアル(取扱説明書)の最新版 PDF データをダウンロードできるサービスを提供しています。 < http://www.epson.jp/support/ > - [製品マニュアルダウンロード]

# 「故障かな?」と思ったら(お問い合わせの前に)

## お問い合わせ前の確認事項

必ず以下のトラブル対処方法をご確認ください。 N [33 ページ「](#page-32-0)困ったときは」

N 『ユーザーズガイド』(電子マニュアル)

#### それでもトラブルが解決しないときは、以下の事項をご確認の上、お問い合わせください。

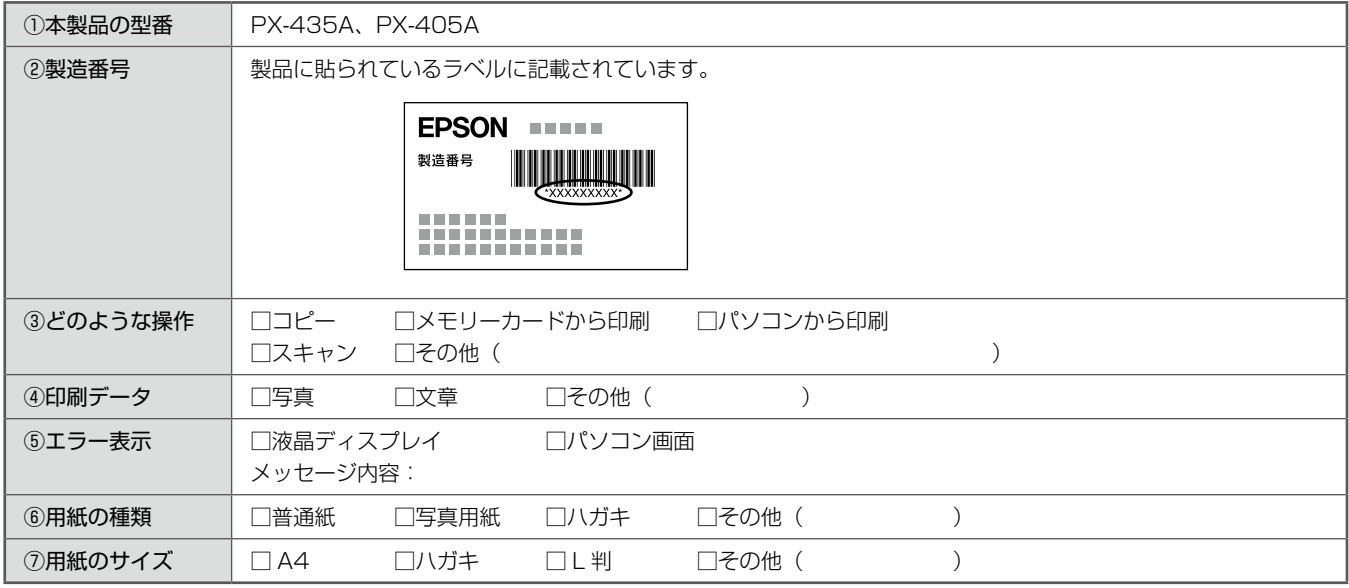

# お問い合わせ窓口

### ■本製品に関するお問い合わせ先

#### カラリオインフォメーションセンター

N[46 ページ「本製品に関するお問い合わせ先」](#page-45-0)

## ■ 付属のソフトウェア『読ん de!! ココパーソナル』に関するお問い合わせ先 エプソン販売株式会社 エーアイソフト製品総合窓口

『読ん de!! ココパーソナル』ユーザーズマニュアルの「サポートサービス総合案内」もしくは ホームページ< http://ai2you.com/support >「製品サポートサービスに関する総合案内」をご確認ください。

# 修理・アフターサービスについて

## 保証書について

保証期間中に、万一故障した場合には、保証書の記載内容に基づき保守サービスを行います。ご購入後は、保証書の記載事項 をよくお読みください。

保証書は、製品の「保証期間」を証明するものです。「お買い上げ年月日」「販売店名」に記載漏れがないかご確認ください。 これらの記載がない場合は、保証期間内であっても保証期間内と認められないことがあります。記載漏れがあった場合は、お 買い求めいただいた販売店までお申し出ください。

保証書は大切に保管してください。保証期間、保証事項については、保証書をご覧ください。

### 補修用性能部品および消耗品の保有期間

本製品の補修用性能部品および消耗品の保有期間は、製品の製造終了後 5 年間です。

故障の状況によっては弊社の判断により、製品本体を、同一機種または同等仕様の機種と交換等させていただくことがありま す。なお、同等機種と交換した場合は、交換前の製品の付属品や消耗品をご使用いただけなくなることがあります。 ※改良などにより、予告なく外観や仕様などを変更することがあります。

### 保守サービスの種類と受付窓口

エプソン製品を万全の状態でお使いいただくために、下記の保守サービスをご用意しております。

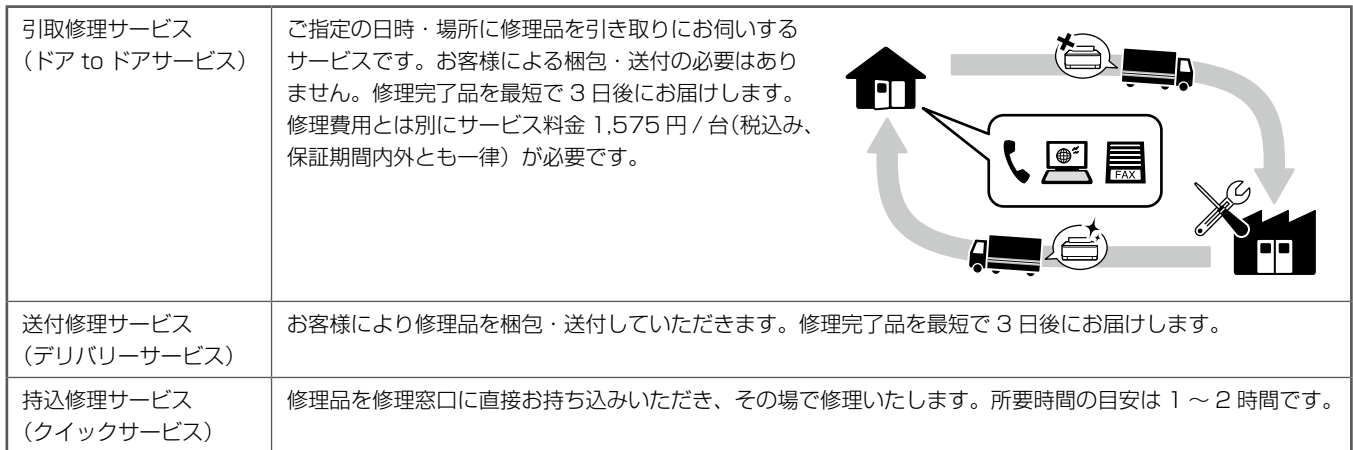

保守サービスの詳細は、次のいずれかでご確認ください。

- お買い求めいただいた販売店
- エプソン修理センター (46ページの一覧表をご覧ください)
- • エプソンのホームページ< http://www.epson.jp/support/ >

#### ■!重要●

- エプソン純正品以外あるいはエプソン品質認定以外の、オプションまたは消耗品を装着し、それが原因でトラブルが発 生した場合には、保証期間内であっても責任を負いかねますのでご了承ください。ただし、この場合の修理などは有償 で行います。
- 本製品の故障や修理の内容によっては、製品本体に保存されているデータや設定情報が消失または破損することがあり ます。また、お使いの環境によっては、ネットワーク接続などの設定をお客様に設定し直していただくことになります。 これに関して弊社は保証期間内であっても責任を負いかねますのでご了承ください。データや設定情報は、必要に応じ てバックアップするかメモを取るなどして保存することをお勧めします。

<span id="page-45-0"></span>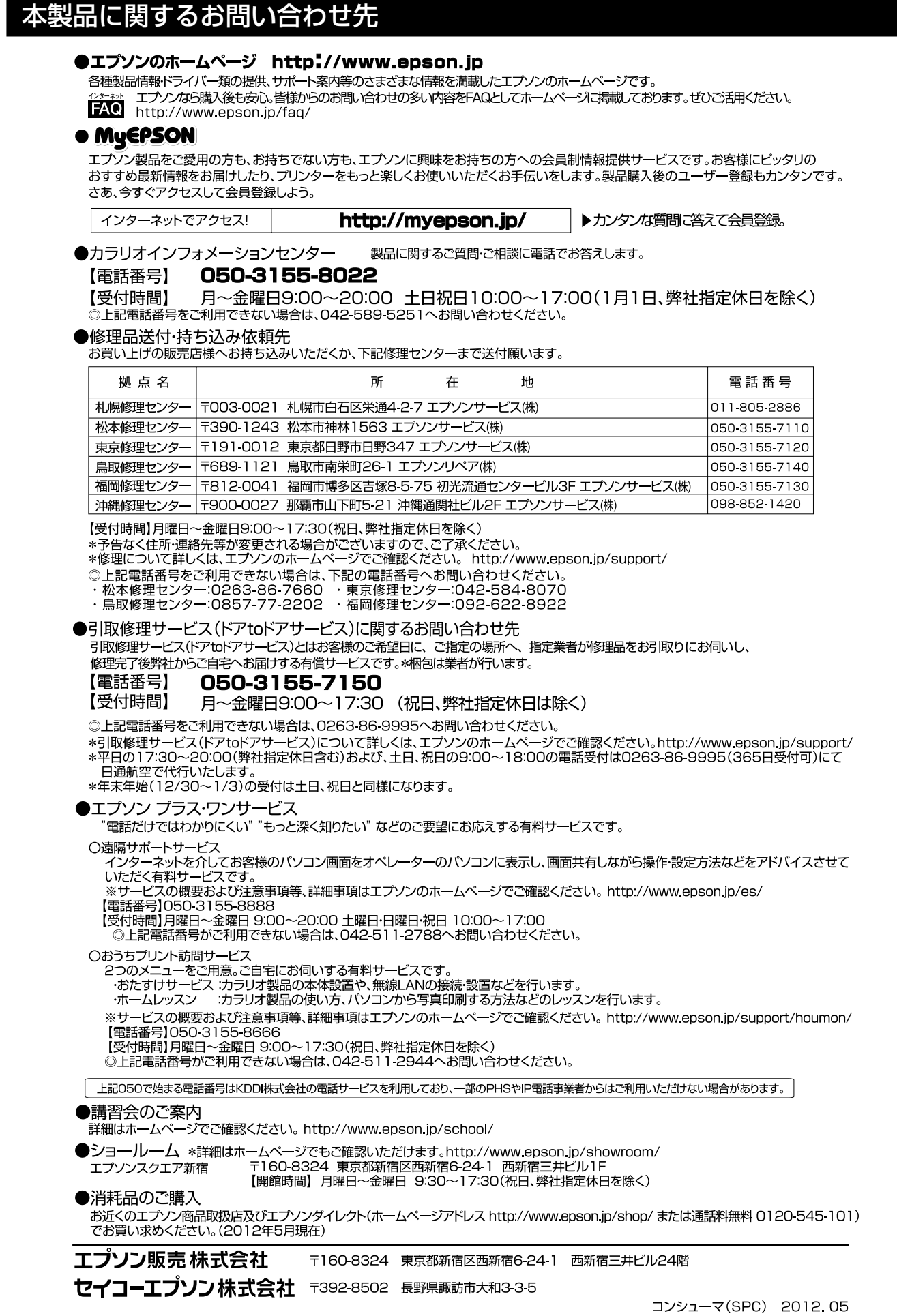

# 操作パネルのメニュー一覧

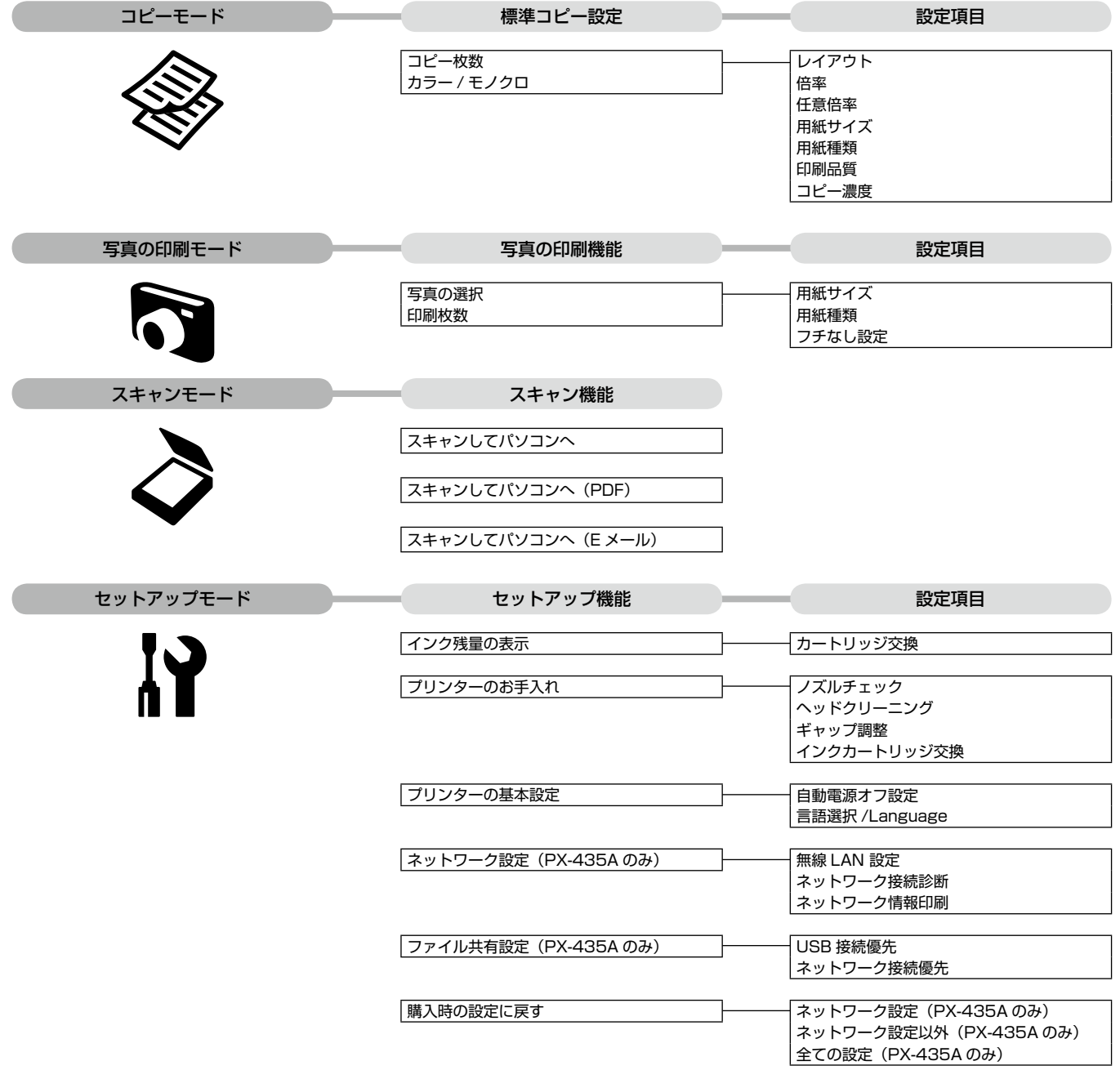

# インクカートリッジのご案内

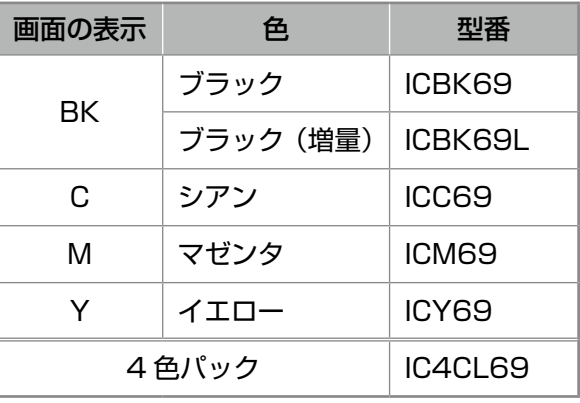

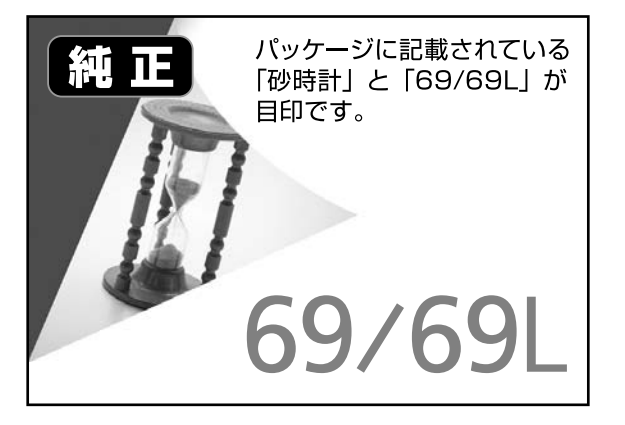

- •4色パック (IC4CL69) は ICBK69、ICC69、ICM69、ICY69 で構成されています。
- • 69 番と 69L 番は混在して使用できます。

# 【インクカートリッジは純正品をお勧めします】

プリンター性能をフルに発揮するためにエプソン純正品のインクカートリッジを使用することをお勧めします。純正品以外のものをご使用 になりますと、プリンター本体や印刷品質に悪影響が出るなど、プリンター本来の性能を発揮できない場合があります。純正品以外の品質 や信頼性について保証できません。非純正品の使用に起因して生じた本体の損傷、故障については、保証期間内であっても有償修理となり ます。

# インクカートリッジの回収

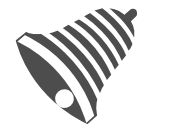

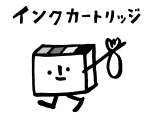

学校に持っていこう! 郵便局に持っていこう!

里帰リプロジェクト

エプソンは使用済み純正インクカートリッジの回収活動を通じ、地球環境保全と 教育助成活動を推進しています。 より身近に活動に参加いただけるように、店頭回収ポストに加え、郵便局や学校

での回収活動を推進しています。使用済みのエプソン純正インクカートリッジを、 最寄りの「回収箱設置の郵便局」や「ベルマークのカートリッジ回収活動に参加 している学校」にお持ちください。

回収サービスの詳細は、エプソンのホームページをご覧ください。 < http://www.epson.jp/recycle/ >

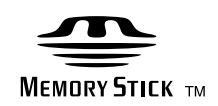

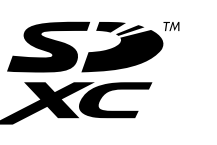

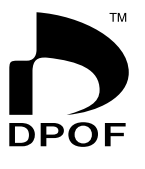

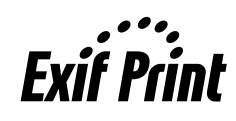

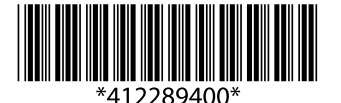